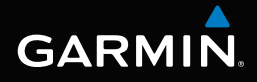

# nüvi® 3400-serie gebruikershandleiding

modellen: 3410, 3450, 3460, 3490

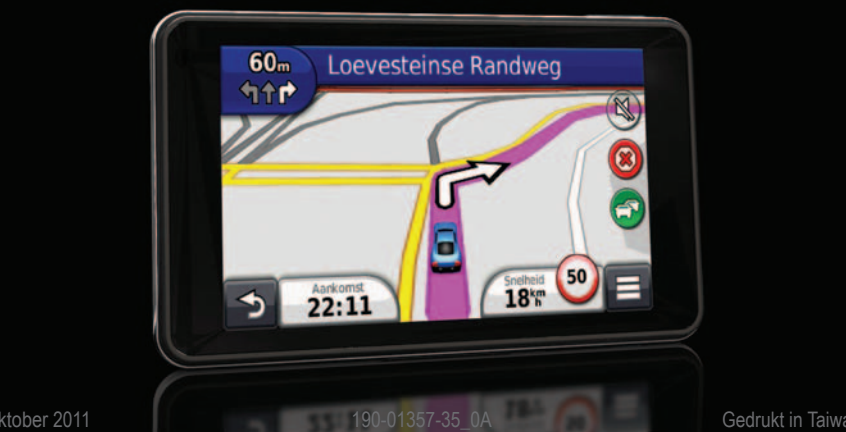

#### © 2011 Garmin Ltd. of haar dochtermaatschappijen

Alle rechten voorbehouden. Behoudens uitdrukkelijk hierin voorzien, mag geen enkel deel van deze handleiding worden vermenigvuldigd, gekopieerd, overgedragen, verspreid, gedownload, of opgeslagen in enig opslagmedium, voor enig doel, zonder voorafgaande uitdrukkelijke schriftelijke toestemming van Garmin. Garmin verleent hierbij toestemming voor het downloaden naar een harde schijf of ander elektronisch opslagmedium van een enkele kopie van deze handleiding of van elke revisie van deze handleiding voor het bekijken en afdrukken van een enkele kopie van deze handleiding of van elke revisie van deze handleiding, mits deze elektronische of afgedrukte kopie van deze handleiding de volledige tekst van deze copyright-bepaling bevat en gesteld dat onrechtmatige commerciële verspreiding van deze handleiding of van elke revisie van deze handleiding uitdrukkelijk is verboden.

Informatie in dit document kan zonder voorafgaande kennisgeving worden gewijzigd. Garmin behoudt zich het recht voor om haar producten te wijzigen of verbeteren en om wijzigingen aan te brengen in de inhoud zonder de verplichting personen of organisaties over dergelijke wijzigingen of verbeteringen te informeren. Ga naar de website van Garmin [\(www.garmin.com\)](www.garmin.com) voor de nieuwste updates en aanvullende informatie over het gebruik en de werking van dit product en andere Garmin-producten.

# Inhoudsopgave

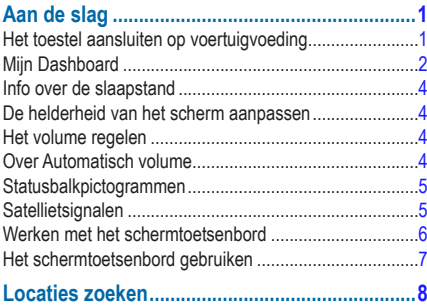

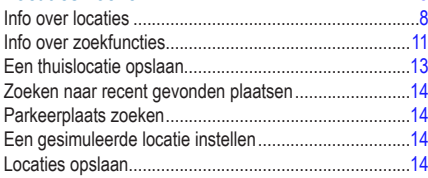

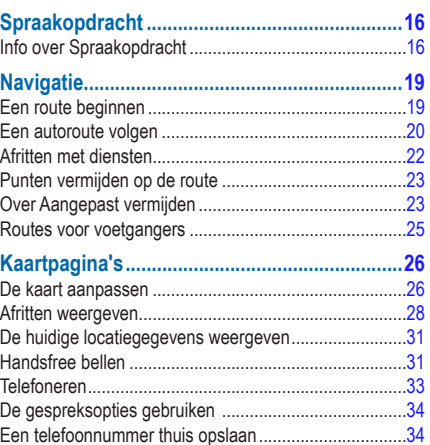

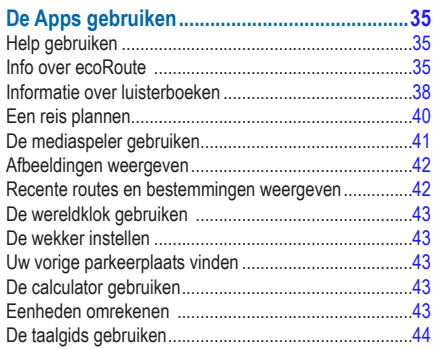

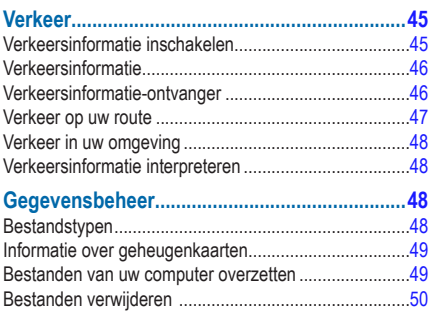

### 

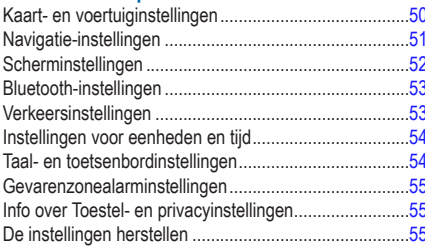

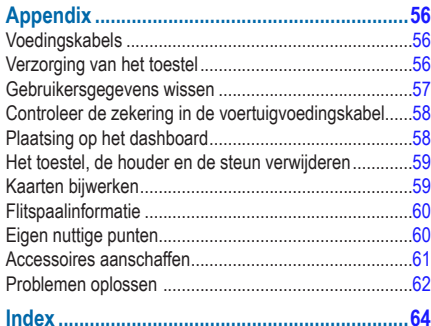

# **Aan de slag**

## **WAARSCHUWING**

<span id="page-6-0"></span>Lees de gids *Belangrijke veiligheids- en productinformatie* in de verpakking voor productwaarschuwingen en andere belangrijke informatie.

- **1** Het toestel aansluiten op voertuigvoeding [\(pagina 1](#page-6-1)).
- **2** Het toestel bevestigen [\(pagina 1](#page-6-1)).
- **3** Het toestel registreren [\(pagina 2](#page-7-1)).
- **4** Controleren op updates.
	- Software-updates (pagina 3).
	- Gratis kaartupdate [\(pagina 3\)](#page-8-0).

## <span id="page-6-1"></span>**Het toestel aansluiten op voertuigvoeding**

## **WAARSCHUWING**

Dit product bevat een lithium-ionbatterij. Ter voorkoming van persoonlijk letsel en schade aan het product als gevolg van blootstelling van de batterij aan extreme hitte, dient u het toestel uit het voertuig te verwijderen als u het voertuig verlaat of buiten het bereik van direct zonlicht te bewaren.

Voordat u uw toestel op batterijen gaat gebruiken, dient u het op te laden.

Steek de voertuigvoedingskabel  $\bigcirc$  in de USB-poort ➋ van het toestel.

<span id="page-7-0"></span>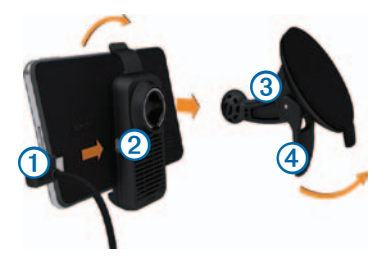

- **2** Klik de steun op de zuignap 3.
- **3** Druk de zuignap tegen de voorruit en duw de hendel ➍ naar achteren, naar de voorruit toe.
- **4** Plaats de onderkant van het toestel in de steun.
- **5** Kantel het toestel naar achteren totdat het vastklikt.
- **6** Sluit het andere uiteinde van de voedingskabel aan op een stroomvoorziening in uw auto.
- **7** Verbind wanneer nodig de externe antenne met de verkeersinformatie-ontvanger en bevestig deze met de zuignappen op de voorruit.

# <span id="page-7-2"></span>**Mijn Dashboard**

Gebruik Mijn Dashboard voor het registreren van uw toestel, het controleren op software- en kaartupdates, toegang tot producthandleidingen en ondersteuning, enzovoort.

### <span id="page-7-3"></span>**Mijn Dashboard instellen**

- **1** Sluit de USB-kabel aan op de USB-poort op het toestel.
- **2** Sluit de USB-kabel aan op de USB-poort op de computer.
- **3** Ga naar [www.garmin.com/dashboard](http://www.garmin.com/dashboard).
- **4** Volg de instructies op het scherm.

### <span id="page-7-1"></span>**Het toestel registreren**

- **1** Klik in Mijn Dashboard op **Nu registreren**.
- **2** Volg de instructies op het scherm.

### **De software bijwerken**

- **1** Open Mijn Dashboard [\(pagina 2](#page-7-2)).
- **2** Klik onder Software-updates op **Nu bijwerken**.
- **3** Volg de instructies op het scherm.

## **nüMaps Guarantee™**

Als u het toestel binnen 90 dagen nadat u satellieten hebt gezocht terwijl u een rit maakt bij Mijn Dashboard registreert, komt uw toestel in aanmerking voor een gratis kaartupdate. Ga naar<www.garmin.com/numaps>.

## <span id="page-8-0"></span>**Kaarten bijwerken**

- Open Mijn Dashboard [\(pagina 2](#page-7-3)).
- **2** Het toestel registreren [\(pagina 2](#page-7-1)).
- **3** Klik onder Kaartupdates op **Nu bijwerken**.
- **4** Volg de instructies op het scherm.

## **Het toestel uitschakelen**

U kunt het toestel volledig uitschakelen.

**Houd de aan-uitknop 1** gedurende 3 seconden ingedrukt.

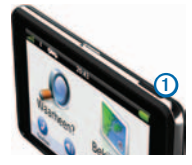

**OPMERKING**: als u de aan-uitknop minder dan 3 seconden ingedrukt houdt, gaat het toestel over op de slaapstand.

**2** Selecteer **Uit**.

## **Het toestel resetten**

U kunt het toestel opnieuw instellen als het niet meer reageert.

Houd de **aan-uit**knop 10 seconden ingedrukt.

## <span id="page-9-0"></span>**Info over de slaapstand**

Gebruik de slaapstand om te voorkomen dat de batterij leeg raakt terwijl het toestel niet wordt gebruikt. De slaapstand verbruikt zeer weinig stroom. Als de batterij is opgeladen, kunt u het toestel weken achtereen in de slaapstand laten staan.

### **Slaapstand inschakelen**

Druk op de **aan-uitknop**.

### **Slaapstand uitschakelen**

Druk wanneer het toestel zich in de slaapstand bevindt op de **aan-uitknop** en dubbeltik op .

## **De helderheid van het scherm aanpassen**

- **1** Selecteer **Instellingen** > **Scherm** > **Helderheid**.
- **2** Gebruik de schuifbalk om de helderheid aan te passen.

# **Het volume regelen**

- **1** Selecteer **Volume**.
- **2** Selecteer een optie:
	- Gebruik de schuifbalk om het volume aan te passen.
	- Selecteer **N** om het geluid te dempen.
	- Selecteer > **Audiomixer** en gebruik de schuifbalken om het volume voor navigatiemeldingen, de telefoon en de media in te stellen.

## **Over Automatisch volume**

Met het automatische volume kan het toestel het volumeniveau aanpassen aan de hand van het achtergrondgeluid in het voertuig. De automatische volumeregeling verlaagt het volume van het toestel bij weinig achtergrondgeluid en verhoogt het volume wanneer het achtergrondgeluid toeneemt.

### <span id="page-10-0"></span>**Automatisch volume inschakelen**

Uw toestel kan het volume automatisch verlagen of verhogen op basis van achtergrondgeluiden.

- **1** Selecteer **Volume** > > **Automatisch volume**.
- **2** Selecteer **Ingeschakeld** > **Sla op**.

## **Statusbalkpictogrammen**

De statusbalk bevindt zich boven in het hoofdmenu. De pictogrammen op de statusbalk bevatten informatie over de functies van het toestel. Sommige pictogrammen kunt u selecteren om de instellingen aan te passen en de bijbehorende informatie weer te geven.

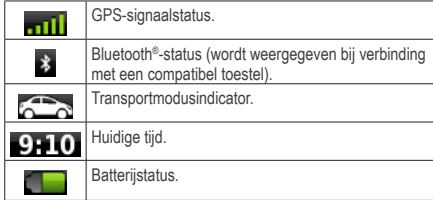

## **Satellietsignalen**

Nadat u het toestel hebt ingeschakeld, gaat het toestel op zoek naar satellietsignalen. Het toestel dient mogelijk vrij zicht op de satellieten te hebben om satellietsignalen te kunnen ontvangen. Als ten minste één mill-balk groen is, ontvangt het toestel satellietsignalen.

### **GPS-satellietsignalen weergeven**

Ga voor meer informatie over GPS naar [www.garmin.com/aboutGPS](http://garmin.com/aboutGPS).

Houd **mill** ingedrukt.

### <span id="page-11-0"></span>**Transportmodi**

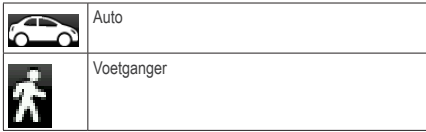

De berekening van de route en de navigatie is afhankelijk van de gekozen transportmodus.

Bij de modus Auto bijvoorbeeld, wordt de geschatte tijd van aankomst berekend op basis van de maximumsnelheid van de wegen op de route. Bij de modus Voetganger wordt de tijd van aankomst berekend op de loopsnelheid.

**OPMERKING**: routes voor voetgangers gaan niet over snelwegen. Als u cityXplorer™-kaarten op uw toestel hebt geladen, kunnen routes voor voetgangers ook via het openbaar vervoer gaan [\(pagina 30\)](#page-35-0).

#### *Een transportmodus kiezen*

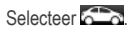

### **Batterijgegevens**

Zodra het toestel op de voeding wordt aangesloten, begint het opladen.

Het pictogram op de statusbalk geeft de status van de interne batterij aan. Als u de nauwkeurigheid van de batterijmeter wilt vergroten, dient u de batterij volledig te ontladen en vervolgens volledig op te laden. Koppel het toestel pas los wanneer het volledig is opgeladen.

## **Werken met het schermtoetsenbord**

- Selecteer  $\triangleright$  om terug te gaan naar het hoofdmenu.
- Houd  $\triangleright$  ingedrukt om snel terug te gaan naar het hoofdmenu.
- Selecteer  $\bigtriangleup$  of  $\bigtriangledown$  voor meer keuzes.
- Houd  $\bigtriangleup$  of  $\bigtriangledown$  ingedrukt om sneller te bladeren.
- Selecteer **om** het menu met de opties voor het huidige scherm weer te geven.

## <span id="page-12-0"></span>**Het schermtoetsenbord gebruiken**

Zie "Taal- en toetsenbordinstellingen" als u de toetsenbordindeling wilt wijzigen ([pagina 54](#page-59-1)). Selecteer een teken op het toetsenbord om een letter of een cijfer in te voeren.

- $S^{e}$ electeer  $\rightarrow$  lom een spatie te typen.
- Houd **I** ingedrukt om een teken te wissen.
- Selecteer  $\bullet$  om de gehele vermelding te verwijderen.
- Selecteer  $\Box$  om de taal van het toetsenbord te selecteren.
- Selecteer **om speciale tekens zoals leestekens** op te geven.
- Selecteer  $\rightarrow$  om het gebruik van hoofdletters te wijzigen.

## **Info over snelkoppelingen**

U kunt snelkoppelingen toevoegen aan het menu Waarheen?. Een snelkoppeling kan verwijzen naar een locatie, een categorie of een zoekfunctie.

### <span id="page-12-1"></span>**Een snelkoppelingspictogram toevoegen**

Het menu Waarheen? kan uit 36 snelkoppelingspictogrammen bestaan.

- **1** Selecteer **Waarheen?** > **Voeg kortere manier toe**.
- **2** Selecteer een item.

## **Een snelkoppeling verwijderen**

- **1** Selecteer **Waarheen?** > > **Wis snelkoppeling(en)**.
- **2** Selecteer de snelkoppeling die u wilt verwijderen.
- **3** Selecteer de snelkoppeling opnieuw om te bevestigen.

# <span id="page-13-3"></span>**Locaties zoeken**

<span id="page-13-0"></span>Het toestel biedt een groot aantal methoden voor het opzoeken van locaties.

- Op categorie [\(pagina 8](#page-13-1))
- Nabij andere locatie ([pagina 10](#page-15-0))
- Door de naam te spellen ([pagina 11\)](#page-16-1)
- Op adres [\(pagina 11](#page-16-1))
- Met behulp van de kaart ([pagina 21](#page-26-0))
- Met behulp van recent gevonden locaties [\(pagina 14](#page-19-1))
- Met behulp van coördinaten ([pagina 12](#page-17-0))
- Met behulp van opgeslagen locaties [\(pagina 14\)](#page-19-2)

# **Info over locaties**

<span id="page-13-2"></span>Op de gedetailleerde kaarten op uw toestel staan locaties, bijvoorbeeld restaurants, hotels en garages. Met behulp van categorieën kunt u naar bedrijven en attracties in de buurt zoeken.

## <span id="page-13-1"></span>**Een locatie zoeken op categorie**

- **1** Selecteer **Waarheen?** > **Categorieën**.
- **2** Selecteer een categorie of selecteer **Categorieën**.
- **3** Selecteer indien nodig een subcategorie.
- **4** Selecteer een locatie.

### *Zoeken binnen een categorie*

Om uw zoekresultaten te beperken, kunt u binnen enkele categorieën zoeken.

- **1** Selecteer **Waarheen?**.
- **2** Selecteer een categorie of selecteer **Categorieën**.
- **3** Selecteer indien nodig een subcategorie.
- **4** Voer indien nodig een naam of een deel van de naam in de zoekbalk in.

### <span id="page-14-0"></span>**Een locatie zoeken met behulp van de zoekbalk**

U kunt de zoekbalk gebruiken om locaties te zoeken door een categorie, merk, adres of plaatsnaam in te voeren.

- **1** Selecteer **Waarheen?**.
- **2** Selecteer de zoekbalk  $\Omega$ .

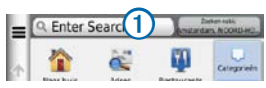

**3** Voer een zoekterm in.

Terwijl u typt, worden onder de zoekbalk zoeksuggesties weergegeven.

- Als u een type bedrijf wilt zoeken, voer dan een categorie in, bijvoorbeeld "bioscoop".
- Als u een specifiek bedrijf wilt zoeken, voert u de naam van het bedrijf gedeeltelijk of helemaal in.
- Als u een adres bij u in de buurt wilt zoeken, voert u een straatnaam en een nummer in.
- Als u een adres in een andere plaats wilt zoeken, voert u een straatnaam in, het nummer, de plaats en de provincie.
- Als u een plaats wilt zoeken, voert u de plaats en de provincie in.
- Als u op coördinaten wilt zoeken, voert u de breedte- en lengtegraad in.
- **4** Selecteer een optie:
	- Als u een zoeksuggestie wilt gebruiken. selecteert u deze.
	- Als u wilt zoeken met de door u ingevoerde tekst, selecteert u $\Omega$
- **5** Selecteer wanneer nodig een locatie.

### <span id="page-15-0"></span>**Het zoekgebied wijzigen**

Uw toestel zoekt standaard naar locaties die het dichtst bij uw huidige locatie liggen. U kunt een locatie in de buurt van een andere plaats of locatie zoeken.

- **1** Selecteer **Waarheen?** > **Zoeken nabij**.
- **2** Selecteer een optie.
- **3** Selecteer indien nodig een locatie.

### **Een gesloten of ontbrekende locatie rapporteren**

Wanneer de zoekresultaten zijn verouderd of een onjuiste locatie bevatten, kunt u de fout aan Garmin doorgeven zodat deze locatie in het vervolg niet meer wordt gevonden.

- **1** Zoek een locatie ([pagina 8](#page-13-1)).
- **2** Selecteer een locatie in de lijst.
- **3** Selecteer .
- **4** Selecteer **Wijzig**.
- **5** Selecteer **Als gesloten rapporteren** of **Als ontbrekend rapporteren**.

Deze informatie wordt naar Garmin verzonden als u uw toestel met behulp van uw computer met myGarmin™ verbindt.

### **Locatiegegevens wijzigen**

U kunt het adres en telefoonnummer van een locatie die bij de zoekresultaten verschijnt, wijzigen.

- **1** Zoek een locatie.
- **2** Selecteer een locatie in de lijst.
- **3** Selecteer .
- **4** Selecteer **Wijzig**.
- **5** Selecteer **Adres** of **Telefoonnummer** en voer de nieuwe gegevens in.

## **Een nuttig punt beoordelen**

U kunt aan een nuttig punt een sterrenwaardering toekennen.

- **1** Zoek een locatie.
- **2** Selecteer een locatie in de lijst.
- 3 Selecteer<sup>1</sup>

<span id="page-16-0"></span>**4** Selecteer de sterren om het nuttige punt te beoordelen.

De sterrenbeoordeling wordt bijgewerkt op het toestel.

## **Info over zoekfuncties**

U kunt naar locaties zoeken met behulp van het schermtoetsenbord of door het adres of de coördinaten van de locatie in te voeren.

### <span id="page-16-1"></span>**Een adres zoeken**

Als u een adres wilt zoeken, moet u de snelkoppeling naar de zoekfunctie voor adressen toevoegen [\(pagina 7](#page-12-1)).

**OPMERKING**: de volgorde van de stappen is mede afhankelijk van de kaartgegevens die op het toestel zijn geladen.

- **1** Selecteer **Waarheen?** > **Adres**.
- **2** Voer het huisnummer in en selecteer **Volgende**.
- **3** Voer de straatnaam in en selecteer **Volgende**.
- **4** Selecteer indien nodig **Zoeken in** om de plaats, staat of provincie te wijzigen.
- **5** Selecteer indien nodig de plaats, staat of provincie.
- **6** Selecteer indien nodig het adres.

### **Een kruispunt zoeken**

Als u een kruising wilt zoeken, moet u de snelkoppeling naar de zoekfunctie voor kruisingen toevoegen [\(pagina 7](#page-12-1)).

- **1** Selecteer **Waarheen?** > **Kruispunten**.
- **2** Selecteer een staat of provincie.

**OPMERKING**: selecteer indien nodig **Provincie of Land** als u het land of de provincie wilt wijzigen**.**

- **3** Voer de eerste straatnaam in en selecteer **Volgende**.
- **4** Selecteer indien nodig de straat.
- **5** Voer de tweede straatnaam in en selecteer **Volgende**.
- **6** Selecteer indien nodig de straat.
- **7** Selecteer indien nodig de kruising.

### **Een plaats zoeken**

Als u een plaats wilt zoeken, moet u de snelkoppeling naar de zoekfunctie voor plaatsen toevoegen [\(pagina 7](#page-12-1)).

- **1** Selecteer **Waarheen?** > **Steden**.
- **2** Voer indien nodig de naam van een plaats in de zoekbalk in en selecteer **... q**
- **3** Selecteer zo nodig een plaats in de lijst.

### <span id="page-17-0"></span>**Een locatie zoeken met behulp van coördinaten**

Als u een locatie wilt zoeken aan de hand van coördinaten, moet u de snelkoppeling naar de zoekfunctie voor coördinaten toevoegen [\(pagina 7](#page-12-1)).

U kunt een locatie zoeken door de lengtegraad en de breedtegraad in te voeren. Dit kan handig zijn als u geocaches zoekt.

- **1** Selecteer **Waarheen?** > **Coördinaten**.
- **2** Selecteer indien nodig > **Formaat**, kies de gewenste notatie voor de coördinaten van het type kaart dat u gebruikt en selecteer **Sla op**.
- **3** Selecteer de coördinaat voor de breedtegraad.
- **4** Voer de nieuwe coördinaat in en selecteer **OK**.
- **5** Selecteer de coördinaat voor de lengtegraad.
- **6** Voer de nieuwe coördinaat in en selecteer **OK**.
- **7** Selecteer **Kaartweergave**.

### **Een locatie op de kaart zoeken**

Voordat u plaatsen kunt zoeken die zijn opgenomen in de kaartgegevens, zoals restaurants, ziekenhuizen en tankstations, moet u de kaartlaag voor plaatsen onderweg inschakelen [\(pagina 25\)](#page-31-1).

- **1** Selecteer **Bekijk kaart**.
- **2** Versleep de kaart en zoom in om het te doorzoeken gebied weer te geven.

Locatiemarkeringen voor plaatsen onderweg worden op de kaart weergegeven.

- **3** Selecteer wanneer nodig **Q** en selecteer een categoriepictogram om een specifieke categorie plaatsen te bekijken.
- **4** Selecteer een optie:
- <span id="page-18-0"></span>• Selecteer een locatiemarkering.
- Selecteer een punt, bijvoorbeeld een straat, kruispunt of adres.
- **5** Selecteer wanneer nodig een locatiebeschrijving om aanvullende informatie te bekijken.

### **Een locatie zoeken met behulp van Snel zoeken**

Nadat u naar een nuttig punt hebt gezocht, worden er mogelijk bepaalde categorieën in een snelzoeklijst weergegeven met de laatste vier bestemmingen die u hebt geselecteerd.

- **1** Selecteer **Waarheen?**.
- **2** Selecteer een categorie of selecteer **Categorieën**.
- **3** Selecteer indien van toepassing een bestemming in de snelzoeklijst.
- **4** Selecteer indien van toepassing de juiste bestemming.

## **Een thuislocatie opslaan**

U kunt een thuislocatie instellen voor de locatie waar u het vaakst naartoe terugkeert.

- **1** Selecteer **Waarheen? >** > **Instellen als thuislocatie**.
- **2** Selecteer **Voer mijn adres in**, **Gebruik huidige locatie** of **Recent gevonden**.

De locatie wordt opgeslagen als "Thuis" in de map Opgeslagen ([pagina 14](#page-19-2)).

#### *Naar huis gaan*

Selecteer **Waarheen?** > **Naar huis**.

### *De gegevens van uw thuislocatie bewerken*

- **1** Selecteer **Waarheen?** > **Opgeslagen** > **Thuis**.
- **2** Selecteer  $\equiv$  > Wijzig.
- **3** Voer uw wijzigingen in.
- **4** Selecteer **OK**.

## <span id="page-19-1"></span><span id="page-19-0"></span>**Zoeken naar recent gevonden plaatsen**

De 50 laatste gevonden locaties worden op het toestel opgeslagen

- **1** Selecteer **Waarheen?** > **Recent**.
- **2** Selecteer een locatie.

## **De lijst met recent gevonden plaatsen wissen**

Selecteer **Waarheen?** > **Recent** > > **Wis** > **Ja**.

# **Parkeerplaats zoeken**

- **1** Selecteer **Waarheen?** > **Categorieën** > **Parkeerplaats**.
- **2** Selecteer een parkeerplaats.

# **Een gesimuleerde locatie instellen**

Als u zich binnenshuis bevindt en het toestel ontvangt geen satellietsignalen, kunt u de GPS gebruiken om een gesimuleerde locatie in te stellen.

### **1** Selecteer **Instellingen** > **Navigatie**.

- **2** Selecteer **GPS Simulator**.
- **3** Selecteer **Bekijk kaart**.
- **4** Selecteer een gebied op de kaart. Het adres van de locatie wordt onder in het scherm weergegeven.
- **5** Selecteer het adres.
- **6** Selecteer **Stel locatie in**.

## <span id="page-19-2"></span>**Locaties opslaan**

U kunt locaties opslaan zodat u deze snel kunt opzoeken en routes er naartoe kunt plannen.

### **Een locatie opslaan**

- **1** Zoek een locatie ([pagina 8\)](#page-13-2).
- **2** Selecteer een locatie in de lijst.
- **3** Selecteer .
- **4** Selecteer **Sla op**.
- **5** Voer indien nodig een naam in en selecteer **OK**.

## **Uw huidige locatie opslaan**

- **1** Selecteer het voertuigpictogram op de kaart.
- **2** Selecteer **Sla op**.
- **3** Voer een naam in en selecteer **OK**.
- **4** Selecteer **OK**.

### **Een route naar een opgeslagen locatie starten**

- **1** Selecteer **Waarheen?** > **Opgeslagen**.
- **2** Selecteer een categorie of selecteer **Alle categorieën**.
- **3** Selecteer een locatie.
- **4** Selecteer **Ga!**.

## **Een opgeslagen locatie bewerken**

- **1** Selecteer **Waarheen?** > **Opgeslagen**.
- **2** Selecteer indien nodig een categorie.
- **3** Selecteer een locatie.
- 4 Selecteer<sup>1</sup>
- **5** Selecteer **Wijzig**.
- **6** Selecteer een optie:
	- Selecteer **Naam**.
	- Selecteer **Telefoonnummer**.
	- Selecteer **Categorieën** als u categorieën aan de favoriet wilt toewijzen.
	- Selecteer **Foto toewijzen** als u een foto bij de favoriet wilt opslaan ([pagina 42](#page-47-1)).
	- Selecteer **Wijzig kaartsymbool** als u het symbool waarmee de favoriet op de kaart wordt weergegeven, wilt wijzigen.
- **7** Bewerk de informatie.
- **8** Selecteer **OK**.

### <span id="page-21-0"></span>**Categorieën aan een opgeslagen locatie toewijzen**

U kunt uw eigen categorieën toevoegen om uw opgeslagen locaties te ordenen.

**OPMERKING**: categorieën worden in de opgeslagen locaties weergegeven nadat u meer dan 12 locaties hebt opgeslagen.

- **1** Selecteer **Waarheen?** > **Opgeslagen**.
- **2** Selecteer een locatie.
- **3** Selecteer .
- **4** Selecteer **Wijzig** > **Categorieën**.
- **5** Voer een of meer categorienamen in, van elkaar gescheiden met een komma.

Suggesties voor categorieën worden tijdens het typen onder de tekstbalk weergegeven. U kunt een woord uit de suggesties gebruiken door het te selecteren.

**6** Selecteer **OK**.

### **Een opgeslagen locatie verwijderen**

**OPMERKING:** verwijderde locaties kunnen niet worden teruggezet.

- **1** Selecteer **Waarheen?** > **Opgeslagen**.
- 2 Selecteer  $\equiv$  > Wis opgeslagen plaatsen.
- **3** Selecteer het vak naast de opgeslagen locaties die u wilt wissen en selecteer **Wis**.

# **Spraakopdracht**

# **Info over Spraakopdracht**

**OPMERKING:** Spraakopdracht is niet voor alle talen of regio's beschikbaar en is wellicht niet beschikbaar op alle modellen.

Met de functie Spraakopdracht kunt u het toestel bedienen door middel van gesproken opdrachten. Het menu Spraakopdracht bevat een lijst met beschikbare opdrachten.

### **De activeerzin instellen**

De activeerzin is een woord of zinsdeel dat u moet uitspreken om de modus Spraakopdracht te activeren. De standaardactiveerzin is **Gesproken opdracht**.

**TIP**: u kunt het per ongeluk activeren van de spraakherkenning voorkomen door een ongebruikelijke zin als activeerzin te gebruiken.

- **1** Selecteer **Apps** > **Spraakopdracht** > **Zin aanpassen**.
- **2** Voer een nieuwe activeerzin in.

De moeilijkheidsgraad van de activeerzin wordt weergegeven terwijl u de zin inspreekt.

**3** Selecteer **OK**.

### **Spraakopdrachten activeren**

Spreek de activeerzin uit.

Daarop wordt het menu Spraakopdracht weergegeven.

## **Tips voor spraakopdrachten**

- Spreek op normale toon in de richting van het toestel.
- Zorg voor weinig achtergrondgeluiden, bijvoorbeeld stemmen of de radio, om de nauwkeurigheid van de stemherkenning te verbeteren.
- Spreek de opdrachten uit zoals deze op het scherm worden weergegeven.
- Reageer indien nodig op de aanwijzingen van het toestel.
- Maak uw activeerzin langer als u het aantal keren dat de spraakbediening per ongeluk wordt geactiveerd, wilt verkleinen.
- Luister naar de twee tonen die aangeven dat de modus Spraakopdracht wordt gestart en gestopt.

### **Een route starten met spraakbediening**

U kunt hiervoor de namen van populaire, bekende locaties uitspreken.

- **1** Zeg de activeerzin.
- **2** Zeg **Zoek plaats**.

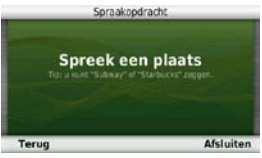

**3** Wacht op de gesproken mededeling en zeg de naam van de plaats.

Er wordt een lijst met locaties weergegeven.

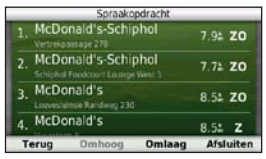

**4** Zeg het regelnummer.

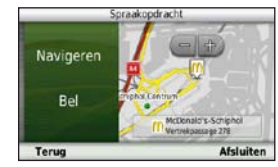

**5** Zeg **Navigeren**.

### **Een adres zoeken**

- **1** Zeg **Spraakopdracht**.
- **2** Zeg **Zoek adres**.
- **3** Spreek het volledige adres uit.

### **Instructies dempen**

U kunt de gesproken aanwijzingen voor spraakopdrachten uitschakelen zonder het toestel te dempen.

- **1** Selecteer **Apps** > **Spraakopdracht** > .
- **2** Selecteer **Dempinstructies** > **Ingeschakeld**.

### <span id="page-24-0"></span>**Spraakopdracht uitschakelen**

U kunt spraakopdrachten uitschakelen om te voorkomen dat u Spraakopdracht per ongeluk activeert wanneer u iets zegt.

- **1** Selecteer **Apps** > **Spraakopdracht** > .
- **2** Selecteer **Spraakopdracht** > **Uitgeschakeld**.

# **Navigatie**

# **Een route beginnen**

- **1** Zoek naar een locatie ([pagina 9\)](#page-14-0).
- **2** Selecteer een locatie.
- **3** Selecteer **Ga!**.
- **4** Selecteer indien nodig een optie:
	- Selecteer **Rijden**.
	- Selecteer **Lopen**.
	- Selecteer **Openbaar vervoer** om de route te berekenen die u gecombineerd te voet en met het openbaar vervoer wilt afleggen.

**Opmerking**: u moet cityXplorer™-kaarten op het toestel hebben geladen om met openbaar vervoer te kunnen navigeren (pagina 30).

**5** Selecteer indien nodig een route.

### **Een route naar een opgeslagen locatie starten**

- **1** Selecteer **Waarheen?** > **Opgeslagen**.
- **2** Selecteer een categorie of selecteer **Alle categorieën**.
- **3** Selecteer een locatie.
- **4** Selecteer **Ga!**.

## **Meerdere routevoorbeelden gebruiken**

- **1** Zoek een locatie ([pagina 9\)](#page-14-0).
- **2** Selecteer **Routes**.
- **3** Gebruik de knoppen op het scherm om een route te selecteren.
- **4** Selecteer **Ga!**.

### <span id="page-25-0"></span>**Een route weergeven**

- **1** Zoek een locatie ([pagina 9](#page-14-0)).
- **2** Selecteer **routes**.

## **Een autoroute volgen**

De route wordt aangegeven met een magenta lijn. Uw bestemming wordt aangegeven met een geruite vlag.

Tijdens uw reis leidt het toestel u naar uw bestemming met gesproken berichten, pijlen op de kaart en instructies boven aan de kaart. Als u de route verlaat, berekent het toestel de route opnieuw en krijgt u nieuwe instructies.

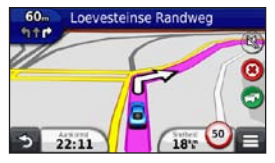

### **De navigatiekaart voor auto's gebruiken**

Als de modus Auto is geactiveerd, kunt u onderstaande functies selecteren.

**1** Selecteer de kaart en sleep deze.

Er worden kaartpictogrammen weergegeven.

- **2** Selecteer een optie:
	- Sleep over het scherm als u een ander deel van de kaart wilt zien.
	- Selecteer  $\Box$  of  $\Box$  als u wilt inzoomen of uitzoomen.
	- $\cdot$  Selecteer  $\odot$  als u de kaart wilt draaien.
	- Selecteer  $(\triangle)$  als u wilt overschakelen van Noord boven naar 3D-weergave.
	- Selecteer  $\blacksquare$  als u kaartlagen wilt toevoegen of verwijderen .
	- Selecteer in de modus Voetganger<sup>om</sup> om de kaart op uw huidige positie te centreren.

### **Een punt aan een route toevoegen**

Voordat u een stop aan een route kunt toevoegen, moet u een route navigeren in de modus Auto.

- **Selecteer**  $\bullet$  **tijdens het navigeren van een route om** terug te keren naar het hoofdmenu.
- **2** Selecteer **Waarheen?**.
- **3** Zoek naar de locatie [\(pagina 8](#page-13-3)).
- **4** Selecteer **Ga!**.
- **5** Selecteer **Voeg toe aan route**.

### <span id="page-26-0"></span>**Een omweg maken**

Tijdens het volgen van een autoroute kunt u via omwegen obstakels zoals wegwerkzaamheden vermijden.

**OPMERKING**: als de huidige route de enige redelijke optie is, kan het voorkomen dat het toestel geen omweg kan berekenen.

Selecteer tijdens het navigeren op de kaart  $\Box$ **Omrijden**.

## **De route stoppen**

Selecteer tijdens het navigeren

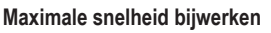

### *opmerking*

Het pictogram met de snelheidslimiet dient alleen ter informatie en de bestuurder is te allen tijde zelf verantwoordelijk voor het opvolgen van aangegeven snelheidsbeperkingen en veilige deelname aan het verkeer. Garmin is niet verantwoordelijk voor verkeersboetes of waarschuwingen die u mogelijk ontvangt als u zich niet houdt aan van toepassing zijnde verkeersregels en verkeersborden.

Er wordt een pictogram voor de maximumsnelheid weergegeven als u zich op een snelweg bevindt.

- **1** Selecteer op de kaart > **Stel maximumsnelheid in**.
- **2** Selecteer **en** en **v** om de maximumsnelheid in te stellen.

### <span id="page-27-0"></span>**Routesuggesties gebruiken**

U dient ten minste één locatie op te slaan en de functie reisgeschiedenis in te schakelen voor u deze functie kunt gebruiken [\(pagina 55\)](#page-60-1).

Bij gebruik van de functie myTrends™ voorspelt uw toestel uw bestemming op basis van uw reisgeschiedenis, dag van de week en tijd van de dag. Nadat u een aantal malen naar een opgeslagen locatie bent gereden, wordt de locatie mogelijk weergegeven in de navigatiebalk op de kaart, samen met de verwachte reisduur en verkeersinformatie.

Selecteer de navigatiebalk om een routesuggestie voor de locatie te bekijken.

## **Afritten met diensten**

Wanneer u een route navigeert, kunt u brandstof, levensmiddelen, logies en toiletten vinden in de buurt van afritten die u nadert.

Deze diensten zijn per categorie vermeld onder de volgende tabs:

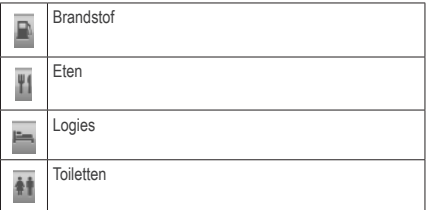

### **Afrit met diensten zoeken**

- Selecteer op de kaart **1** > Afrit met diensten.
- **2** Gebruik de pijlen om een afrit te selecteren die u nadert.
- **3** Selecteer een tabblad met een dienstencategorie.
- **4** Selecteer een interessante locatie.

### **Navigeren naar een afrit**

- **12** Selecteer op de kaart  $\blacksquare$  > Afrit met diensten >  $\blacksquare$
- **2** Selecteer **Ga!**.

## <span id="page-28-0"></span>**Punten vermijden op de route**

- **1** Selecteer **Instellingen** > **Navigatie** > **Te vermijden**.
- **2** Selecteer de obstakels die u niet op uw routes wilt tegenkomen en selecteer **Sla op**.

### **Typen openbaar vervoer vermijden**

**Opmerking**: OV-typen zijn beschikbaar wanneer er cityXplorer-kaarten zijn geladen [\(pagina 30](#page-35-0)).

- **1** Selecteer **Instellingen** > **Navigatie** > **Openbaar vervoer**.
- **2** Selecteer het type openbaar vervoer dat u wilt vermijden op uw routes.
- **3** Selecteer **Sla op**.

# **Over Aangepast vermijden**

Met Aangepast vermijden kunt u bepaalde gebieden en delen van een route vermijden. U kunt de functie Aangepast vermijden naar wens in- en uitschakelen.

### *Een gebied vermijden*

- **1** Selecteer **Instellingen** > **Navigatie** > **Aangepast vermijden**.
- **2** Tik zo nodig op **Voeg te vermijden toe**.
- **3** Selecteer **Te vermijden gebied**.
- **4** Selecteer de linkerbovenhoek van het gebied dat u wilt vermijden en selecteer **Volgende**.
- **5** Selecteer de rechterbenedenhoek van het gebied dat u wilt vermijden en selecteer **Volgende**.

Het geselecteerde gebied wordt met arcering weergegeven op de kaart.

**6** Selecteer **OK**.

#### *Een weg vermijden*

- **1** Selecteer **Instellingen** > **Navigatie** > **Aangepast vermijden**.
- **2** Selecteer **Te vermijden weg**.
- **3** Selecteer het beginpunt op een weg die u wilt vermijden en selecteer **Volgende**.
- **4** Selecteer het eindpunt op de weg en selecteer **Volgende**.
- **5** Selecteer **OK**.

### *Een eigen te vermijden punt uitschakelen*

U kunt een zelf ingesteld te vermijden punt uitschakelen zonder het te wissen.

- **1** Selecteer **Instellingen** > **Navigatie** > **Aangepast vermijden**.
- **2** Selecteer te vermijden punt.
- **3** Selecteer > **Uitschakelen**.

### *Te vermijden punten verwijderen*

- **1** Selecteer **Instellingen** > **Navigatie** > **Aangepast vermijden**.
- **2** Selecteer een optie:
	- Selecteer  $\blacksquare$  om alle eigen te vermijden punten te verwijderen.
	- Als u een eigen te vermijden punt wilt verwijderen, selecteer dan het te vermijden punt en selecteer vervolgens  $\blacksquare$  > Wis

### **Geavanceerde omwegen inschakelen**

Selecteer **Instellingen** > **Navigatie** > **Geavanceerde omwegen**.

### *Geavanceerde omwegen gebruiken*

Gebruik deze functie om tijdens het navigeren een omweg te vinden rond een bepaald gedeelte van uw reis.

- **1** Selecteer een bestemming en selecteer **Ga!** [\(pagina 8](#page-13-3)).
- **2** Selecteer op de kaart **2** > **Omrijden**
- <span id="page-30-0"></span>**3** Selecteer een optie voor omwegen:
	- **Volgende 0,5 km op route**.
	- **Volgende 2 km op route**.
	- **Volgende 5 km op route**.
	- **Omweg op weg(en) in route**.
- **4** Selecteer zo nodig een weg waarvoor u een omweg zoekt.

## **Offroad navigeren**

Als u niet de normale wegen wilt gebruiken, kunt u de Offroad-modus gebruiken.

- **1** Selecteer **Instellingen** > **Navigatie**.
- **2** Selecteer **Berekenmodus** > **Offroad** > **Sla op**.

De route wordt berekend als een rechte lijn naar de locatie.

# **Routes voor voetgangers**

### **Een voetgangersroute volgen**

In de modus Voetganger wordt uw route weergegeven op een tweedimensionale kaart.

Als er cityXplorer-kaarten op uw toestel zijn geïnstalleerd, worden routes berekend aan de hand van opties voor openbaar vervoer, zoals de bus of de metro, en opties voor lopen.

**OPMERKING**: cityXplorer-kaarten worden niet bij het toestel meegeleverd. Zie<http://my.garmin.com>voor de aanschaf van cityXplorer-kaarten.

**OPMERKING**: u kunt de typen openbaar vervoer wijzigen en de loopafstand op een route in de modus Voetganger beperken ([pagina 53](#page-58-0)).

### <span id="page-31-0"></span>**De navigatiekaart voor voetgangers gebruiken**

Zie [pagina 20](#page-25-0) voor meer kaartfuncties.

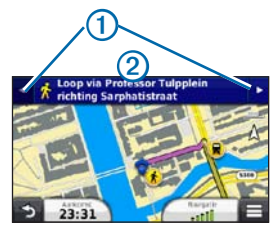

- Selecteer  $\bigcap$  om te schakelen tussen verschillende routedelen.
- Selecteer  $\Omega$  om de routebeschrijving weer te geven.

### **Kaartpictogrammen**

• Als u navigeert in de modus Voetganger, geeft bij benadering uw positie en richting op de kaart aan waarin u zich beweegt.

- De cirkel rond **geeft de nauwkeurigheid van uw** positie op de kaart aan. Hoe kleiner de cirkel, hoe nauwkeuriger de positie.
- De gele pictogrammen geven de transportmethode aan die in elk gedeelte van de route worden gebruikt. Als u bijvoorbeeld  $\bigcirc$  ziet, stapt u op dat punt in de route in een bus.
- De zwarte stippen op de kaart geven de haltes van het openbaar vervoer langs uw route aan.

# **Kaartpagina's**

# **De kaart aanpassen**

### <span id="page-31-1"></span>**De kaartlagen aanpassen**

U kunt aanpassen welke informatie op de kaart wordt weergegeven, zoals pictogrammen voor nuttige punten en wegomstandigheden.

Selecteer **1** op de kaart.

- **2** Selecteer **Kaartlagen**.
- **3** Selecteer welke lagen u op de kaart wilt weergeven en selecteer **Sla op**.

### **De triplog weergeven**

Uw toestel houdt een triplog bij; een overzicht van de door u afgelegde weg.

- **1** Selecteer **Instellingen** > **Kaart en voertuig** > **Kaartlagen**.
- **2** Schakel het selectievakje **Triplog** in.

### **Het kaartgegevensveld aanpassen**

- **1** Selecteer het gegevensveld op de kaart, in de linkerbenedenhoek.
- **2** Selecteer een type gegevens dat u wilt weergeven.
- **3** Selecteer **Sla op**.

## **Het kaartperspectief wijzigen**

**1** Selecteer **Instellingen** > **Kaart en voertuig** > **Kaartweergave - Auto**.

- **2** Selecteer een optie:
	- Selecteer **Koers boven** om de kaart tweedimensionaal met uw reisrichting bovenaan weer te geven.
	- Selecteer **Noord boven** om de kaart tweedimensionaal weer te geven, met het noorden bovenaan.
	- Selecteer **3D** om de kaart driedimensionaal weer te geven.

## **Kaartknoppen aanpassen**

Er kunnen maximaal drie pictogrammen rechts van de hoofdkaart worden weergegeven.

- **1** Selecteer **Instellingen** > **Kaart en voertuig** > **Kaartknoppen**.
- **2** Selecteer een pictogram en vervolgens **OK**.
- **3** Selecteer  $\circledcirc$ .
- **4** Selecteer een ander pictogram.

### <span id="page-33-0"></span>**Knoppen van de kaart verwijderen**

U kunt alle knoppen rechts van de kaart verwijderen.

- **1** Selecteer **Instellingen** > **Kaart en voertuig** > **Kaartknoppen**.
- **2** Selecteer een pictogram en raak vervolgens **OK** aan.
- **3** Selecteer **Sla op**.

## **Het kaartdashboard wijzigen**

- **1** Selecteer **Instellingen** > **Kaart en voertuig** > **Dashboards**.
- **2** Gebruik de pijlen om een dashboard te selecteren.
- **3** Selecteer **Sla op**.

# **Afritten weergeven**

## **Een lijst met afslagen weergeven**

Als u een route in een auto aflegt, kunt u alle afritten voor de volledige route weergeven, inclusief de afstand tussen de afritten.

**1** Selecteer de tekstbalk boven aan de kaart.

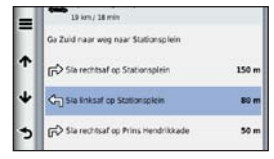

**2** Selecteer een afrit.

De details van de afrit worden weergegeven. Als er een afbeelding van de afrit beschikbaar is, wordt die weergegeven

#### *De gehele route op de kaart weergeven*

- **1** Selecteer tijdens het navigeren van een autoroute de navigatiebalk boven aan de kaart.
- 2 Selecteer  $\equiv$  > Kaart

## **De pagina Volgende afrit weergeven**

Tijdens het navigeren van een route voor auto's wordt in de linkerbovenhoek van de kaart een schatting weergegeven van de afstand tot de volgende afrit, inclusief de voorsorteermogelijkheid en andere manoeuvre(s). De schatting bestaat uit de afstand tot de afrit of manoeuvre en, indien van toepassing, de rijbaan waarin u zich moet bevinden.

Selecteer **op** de kaart om de volgende afrit op de kaart weer te geven.

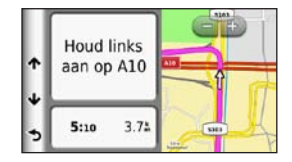

### **Knooppunten weergeven**

Tijdens het navigeren van een autoroute kunt u knooppunten op snelwegen weergeven. Als u een knooppunt op een route nadert, wordt de afbeelding van het knooppunt kort weergegeven (indien beschikbaar).

Selecteer **op** de kaart om het knooppunt weer te geven (indien beschikbaar).

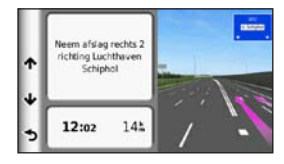

### <span id="page-35-0"></span>**Realtime verkeerswaarschuwingen weergeven**

Tijdens het navigeren van een route per auto kunnen er live verkeerswaarschuwingen worden weergegeven.

Selecteer de melding om meer informatie weer te geven.

### **Reisinformatie weergeven**

Op de reisinformatiepagina wordt uw huidige snelheid weergegeven en wordt nuttige informatie over uw reis gegeven.

**Opmerking:** als u onderweg regelmatig stopt, laat het toestel dan ingeschakeld staan, zodat deze de verstreken reistijd nauwkeurig kan meten.

Selecteer > **Tripcomputer** op de kaart.

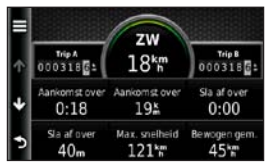

#### *Reisinformatie opnieuw instellen*

- **1** Selecteer > **Tripcomputer** op de kaart.
- **2** Selecteer een optie:
	- Selecteer wanneer u niet navigeert **Reset alles** om alle gegevensvelden op de kaart, behalve de snelheidsmeter, opnieuw in te stellen.
	- Selecteer **Reset tripgegevens** om de informatie op de tripcomputer opnieuw in te stellen.
	- Selecteer **Reset max. snelheid** als u de maximumsnelheid opnieuw wilt instellen.
	- Selecteer **Reset Trip B** om de afstandsmeter opnieuw in te stellen.
### <span id="page-36-1"></span>**De huidige locatiegegevens weergeven**

U kunt de pagina Waar ben ik? gebruiken voor informatie over uw huidige locatie. Deze functie komt van pas als u uw locatie moet doorgeven aan hulpdiensten.

Selecteer op de kaart **Ell** > Waar ben ik?.

### **Nabije services vinden**

- Selecteer op de kaart **1** > Waar ben ik?.
- **2** Selecteer **Ziekenhuizen**, **Politiebureaus** of **Brandstof** om de dichtstbijzijnde locaties voor die categorieën weer te geven.

### **Routebeschrijving naar uw huidige locatie**

Als u aan iemand anders uw huidige locatie moet doorgeven, kan uw toestel u een routebeschrijving geven.

Selecteer Apps > Waar ben ik? >  $\blacksquare$ **Routebeschrijving naar mij**.

# **Handsfree bellen**

### **Handsfree bellen**

Via draadloze Bluetooth®-technologie kunt u het toestel als handsfree-toestel aansluiten op uw mobiele telefoon. Ga naar [www.garmin.com/bluetooth](http://garmin.com/bluetooth) om vast te stellen of uw mobiele telefoon met Bluetooth-technologie compatibel is met het toestel.

Niet iedere telefoon ondersteunt namelijk alle handsfreetelefoonfuncties van het toestel.

#### <span id="page-36-0"></span>**Bluetooth draadloze technologie inschakelen**

- **1** Selecteer **Instellingen** > **Bluetooth**.
- **2** Selecteer **Bluetooth**.

#### <span id="page-37-0"></span>**Uw telefoon koppelen**

U moet het toestel koppelen met een compatibele mobiele telefoon voordat u handsfree kunt bellen. Door uw telefoon aan het toestel te koppelen herkennen de telefoon en het toestel elkaar en kunnen deze snel verbinding maken met elkaar.

- **1** Plaats uw telefoon binnen 10 m (33 voet) van uw toestel.
- **2** Schakel Bluetooth draadloze technologie in op uw toestel [\(pagina 31\)](#page-36-0).
- **3** Selecteer een optie:
	- Selecteer **Telefoon toevoegen**.
	- Als u al een andere telefoon had gekoppeld, selecteer dan **Telefoon** >  $\div$
- **4** Schakel op de telefoon de draadloze Bluetoothtechnologie in.
- **5** Selecteer op het toestel **OK**.

U ziet een lijst met Bluetooth-toestellen in de buurt.

- **6** Selecteer uw telefoonnummer in de lijst en selecteer vervolgens **OK**.
- **7** Bevestig indien nodig op uw telefoon dat het toestel verbinding mag maken.
- **8** Voer zo nodig de Bluetooth-pincode van het toestel (**1234**) in uw telefoon in.

#### **De verbinding met uw telefoon verbreken**

- **1** Selecteer **Instellingen** > **Bluetooth**.
- **2** Selecteer **Telefoon** > **Geen** > **Sla op**.

De verbinding met de telefoon wordt verbroken, maar de koppeling met het toestel blijft gehandhaafd.

#### **Tips na het koppelen van de toestellen**

- Nadat de toestellen eenmaal zijn gekoppeld, kunnen deze automatisch verbinding maken wanneer u deze inschakelt.
- Wanneer uw telefoon is gekoppeld aan het toestel, kunt u bellen.
- <span id="page-38-0"></span>• Wanneer u het toestel inschakelt, probeert het toestel een koppeling tot stand te brengen met de laatste telefoon waaraan het was gekoppeld.
- Mogelijk dient u de mobiele telefoon zodanig in te stellen dat deze automatisch koppelt met het toestel wanneer dat wordt ingeschakeld.

#### **Een oproep ontvangen**

Wanneer u een oproep ontvangt, selecteert u een optie:

- Selecteer **Beantwoord**.
- Selecteer **Negeer** om de oproep te negeren.

### **Telefoneren**

#### **Een nummer kiezen**

- **1** Selecteer **Telefoon** > **Kies**.
- **2** Voer het nummer in.
- **3** Selecteer **Kies**.

#### **Een contactpersoon in uw telefoonboek bellen**

Het telefoonboek wordt telkens wanneer u de telefoon op het toestel aansluit naar het toestel overgezet. Het kan enkele minuten duren voordat het telefoonboek beschikbaar is. Sommige telefoons ondersteunen deze functie niet.

- **1.** Selecteer **Telefoon** > **Telefoonboek**.
- **2.** Selecteer een contactpersoon.
- **3.** Selecteer **Oproep**.

#### **Bellen met een nuttig punt**

- **1** Selecteer **Telefoon** > **Nuttige punten**.
- **2** Selecteer een nuttig punt [\(pagina 8](#page-13-0)).
- **3** Selecteer **Oproep**.

#### <span id="page-39-0"></span>**De oproepinfo gebruiken**

Uw oproepinfo wordt telkens wanneer u de telefoon op het toestel aansluit van de telefoon naar het toestel overgezet. Het kan enkele minuten duren voordat de oproepinfo beschikbaar is. Sommige telefoons ondersteunen deze functie niet.

- **1** Selecteer **Telefoon** > **Oproepinfo**.
- **2** Selecteer een categorie.

De lijst met oproepen wordt weergegeven en de meest recente oproepen staan boven aan de lijst.

**3** Selecteer een oproep.

### **De gespreksopties gebruiken**

- Selecteer **to tijdens een gesprek.**
- **2** Selecteer een optie:
	- Als u het geluid wilt overzetten naar de telefoon, selecteer dan **Handset**.

**TIP**: gebruik deze functie als u het toestel wilt uitschakelen terwijl u het telefoongesprek voortzet of als u behoefte hebt aan privacy.

• Als u het toetsenblok wilt weergeven, selecteer dan **Toetsenblok**.

**TIP**: u kunt deze functie gebruiken zodat u automatische systemen kunt gebruiken, zoals voicemail.

- Als u de microfoon wilt dempen, selecteer dan **Dempen**.
- Als u het gesprek wilt beëindigen, selecteer dan **Einde gesprek**.

### **Een telefoonnummer thuis opslaan**

**TIP**: nadat u een telefoonnummer thuis hebt opgeslagen, kunt u het nummer wijzigen via de optie "Thuis" in Opgeslagen ([pagina 14](#page-19-0)).

Selecteer **Telefoon** > > **Telefoonnummer thuis instellen**, voer uw telefoonnummer in en selecteer **OK**.

#### <span id="page-40-0"></span>**Naar huis bellen**

U kunt uw telefoonnummer thuis alleen met de knop Thuis bellen als u dat telefoonnummer hebt opgegeven.

Selecteer **Telefoon** > **Bel thuis**.

# **De Apps gebruiken**

### **Help gebruiken**

Selecteer **Apps** > **Help** om informatie over het toestel weer te geven.

#### **Help-onderwerpen zoeken**

Selecteer Apps > Help > **Q**.

### **Info over ecoRoute**

Met ecoRoute™ kunt u het brandstofverbruik uitrekenen om een bepaalde bestemming te bereiken, en de kosten. Verder biedt ecoRoute hulpmiddelen om het brandstofverbruik te verlagen.

De gegevens die worden verkregen met ecoRoute zijn alleen een schatting. De gegevens zijn niet daadwerkelijk afkomstig van uw voertuig, tenzij u gebruikmaakt van de ecoRoute HD-accessoire. Als u nauwkeurigere brandstofrapporten wilt voor een bepaald voertuig en rijgewoonten, kalibreer dan het brandstofverbruik  $(na)$ 

In bepaalde gebieden is een ecoRoute HD-accessoire vereist voor het gebruik van ecoRoute-functies.

#### **ecoRoute HD-accessoire**

Als het toestel is aangesloten op de ecoRoute HD-accessoire, kan het realtime voertuiginformatie ontvangen, zoals foutberichten, het toerental en het accuvoltage. Het toestel bevat voertuiggegevens die tijdens het berekenen van de ecoRoute-gegevens door de ecoRoute HD-accessoire zijn gelezen.

Ga naar [www.garmin.com/ecoroute](http://garmin.com/ecoroute) voor informatie over aanschaf en compatibiliteit.

#### <span id="page-41-1"></span>**Het voertuigprofiel instellen**

Wanneer u de ecoRoute-functies voor de eerste keer gaat gebruiken, moet u ook de voertuiggegevens invoeren.

- **1** Selecteer **Apps** > **ecoRoute**™.
- **2** Voer het brandstofverbruik en de afstand in.

### **De brandstofprijs wijzigen**

- **1** Selecteer **Apps** > **ecoRoute**™ > **Bij de pomp**.
- **2** Voer de actuele brandstofprijs in en selecteer **Volgende**.
- **3** Selecteer **Ja**.

### <span id="page-41-0"></span>**Het brandstofverbruik kalibreren**

U kunt het brandstofverbruik kalibreren om nauwkeuriger brandstofrapporten voor uw specifieke voertuig en rijgewoonten te ontvangen. Kalibreer het brandstofverbruik wanneer u uw tank hebt gevuld.

- **1** Selecteer **Apps** > **ecoRoute**™ > **Bij de pomp**.
- **2** Voer de actuele brandstofprijs in.
- **3** Voer de hoeveelheid brandstof in die is verbruikt sinds u de laatste keer de tank helemaal had gevuld.
- **4** Voer de afstand in die u hebt afgelegd sinds u de tank de laatste keer helemaal had gevuld.
- **5** Selecteer **Volgende**.

Het toestel berekent uw gemiddelde brandstofverbruik.

**6** Selecteer **Sla op**.

### **De ecoChallenge**

Met behulp van ecoChallenge kunt u uw rijgedrag beoordelen en uw brandstofverbruik mogelijk verminderen. Hoe hoger uw ecoChallenge-scores, hoe meer brandstof u bespaart. Met ecoChallenge worden gegevens verzameld en wordt een score berekend als uw voertuig in beweging is en de verplaatsingsmodus Auto wordt gebruikt.

#### <span id="page-42-0"></span>*Uw ecoChallenge-scores bekijken*

- Uw huidige score in het <sup>9</sup> ecoChallenge-pictogram op de kaart weergeven.
- Selecteer <sup>o</sup> om gedetailleerde scores weer te geven.

#### *De ecoChallenge-score*

- **• Actueel**: de score voor uw huidige activiteit.
- **Totaal**: geeft het gemiddelde van de snelheids-, acceleratie- en remscore weer.
- **Snelheid**: geeft uw score weer voor het rijden met de optimale snelheid om brandstof te besparen (voor de meeste voertuigen is tussen 70 en 100 km/u).
- **Versnellen**: geeft het gemiddelde voor zacht en geleidelijk optrekken weer. U verliest punten wanneer u te snel optrekt.
- **Remmen**: geeft het gemiddelde voor zacht en geleidelijk remmen weer. U verliest punten wanneer u te hard remt.

#### *De ecoChallenge-score van de kaart verwijderen*

Selecteer > > **Instellingen** > **Verbergen** > **Sla op**.

#### *De ecoChallenge-scores opnieuw instellen*

Selecteer  $\bullet$  > **E** > Reset

### **Het brandstofverbruik weergeven**

U kunt het brandstofverbruik, de totale brandstofkosten en het gemiddelde brandstofverbruik berekenen.

- **1** Selecteer **Apps** > **ecoRoute** > **Brandstofverbruik**.
- **2** Selecteer een deel van de grafiek om in te zoomen.

#### **Afstandsrapporten**

Het afstandsrapport biedt gegevens over de afstand, de tijd, het gemiddelde brandstofverbruik en de brandstofkosten van de route naar een bestemming.

Voor elke route die u rijdt wordt een afstandsrapport gemaakt. Als u een route beëindigt op uw toestel, wordt een afstandsrapport gemaakt voor de afstand die u hebt afgelegd.

### **Een afstandsrapport bekijken**

De opgeslagen afstandsrapporten kunt u op het toestel bekijken.

<span id="page-43-0"></span>**TIP**: u kunt afstandsrapporten ook openen in de map Rapporten op het station/volume van het toestel  $(na)$ 

- **1** Selecteer **Apps** > **ecoRoute**™ > **Afstandsrapport**.
- **2** Selecteer een rapport.

### **ecoRoute-informatie resetten**

- **1** Selecteer **Apps** > **ecoRoute**™ > **Voertuigprofiel**.
- **2** Selecteer > **Reset**.

## **Informatie over luisterboeken**

Op het toestel kunt u luisterboeken van Audible.com afspelen. Voor deze functie hebt u een abonnement bij Audible.com nodig. Ga naar<www.audible.com/garmin>om een proefabonnement van 30 dagen te activeren.

### **Luisterboeken op uw toestel laden**

Voordat u luisterboeken op het toestel kunt laden, moet u een abonnement afsluiten op Audible.com. Ga naar <www.audible.com/garmin>voor meer informatie.

- **1** Sluit het toestel aan op uw computer ([pagina 2\)](#page-7-0).
- **2** Meld u op de computer aan bij uw Audible.comaccount.
- **3** Volg de instructies op Audible.com om de luisterboeken op uw toestel te laden.

### <span id="page-44-0"></span>**Een luisterboek afspelen**

- **1** Selecteer **Apps** > **Audible**.
- **2** Selecteer **Bladeren**.
- **3** Selecteer **Titels**, **Auteurs**, **Stemacteurs** of **Bladwijzers**.
- **4** Selecteer een boek.
- **5** Selecteer een afspeeloptie.
	- Selecteer **a** als u een bladwijzer wilt toevoegen.
	- $\cdot$  Selecteer  $\blacksquare$  als u het afspelen wilt onderbreken. Selecteer als u het afspelen wilt hervatten.
	- Gebruik de schuifbalk boven aan de pagina als u vooruit en achteruit door het boek wilt bladeren.
	- Selecteer  $\blacktriangleright$  als u naar het volgende hoofdstuk wilt gaan.
	- $\cdot$  Selecteer  $\blacktriangleleft$  als u naar het vorige hoofdstuk wilt gaan.
	- Houd  $\blacktriangleright$  ingedrukt om versneld vooruit te bladeren.
	- Houd  $\blacksquare$  ingedrukt om versneld terug te bladeren.

### **Een bladwijzer toevoegen**

Tijdens het afspelen van een luisterboek wordt het afspelen automatisch hervat vanaf het punt waar u de vorige keer bent gestopt. U kunt ook een bladwijzer toevoegen om een bepaalde plek in het luisterboek te markeren.

Selecteer tijdens het afspelen van een luisterboek > **Voeg bladwijzer toe**.

### **Het afspelen vanaf een bladwijzer hervatten**

- Selecteer in tijdens het afspelen van een luisterboek.
- **2** Selecteer een bladwijzer.

### **Een bladwijzer een andere naam geven**

Standaard krijgt een bladwijzer de tijdstempel van de bladwijzer als naam. Ukunt de naam van een bladwijzer wijzigen.

- **1** Selecteer tijdens het afspelen van een luisterboek > > **Wijzig naam bladwijzers**.
- **2** Selecteer een bladwijzer.

<span id="page-45-0"></span>**3** Voer een naam in en selecteer **OK**.

### **Een bladwijzer verwijderen**

- **1** Selecteer tijdens het afspelen van een luisterboek > > **Bladwijzers verwijderen**.
- **2** Selecteer een bladwijzer.

# **Een reis plannen**

U kunt de Reisplanner gebruiken om een reis met meerdere bestemmingen te maken en op te slaan.

- **1** Selecteer **Apps** > **Reisplanner**.
- Selecteer  $\bigstar$
- **3** Selecteer **Selecteer startlocatie**.
- **4** Zoek naar een locatie ([pagina 8\)](#page-13-1).
- **5** Selecteer **Selecteer**.
- **6** Selecteer **+** om locaties toe te voegen.
- **7** Selecteer **Volgende**.
- **8** Voer een naam in en selecteer **OK**.

### **Een routebeschrijving bewerken**

- **1** Selecteer **Apps** > **Reisplanner**.
- **2** Selecteer een opgeslagen reis
- **3** Selecteer een optie:
	- Selecteer een locatie in de reis om de aankomstof vertrektijd te wijzigen.
	- Selecteer een locatie in de reis en selecteer vervolgens **Duur** om vast te leggen hoe lang u op een locatie blijft.
	- Selecteer een reistijd om de transportmodus of routevoorkeur voor dat gedeelte van de reis te wijzigen.
	- Selecteer **Kaart** om de reis op de kaart weer te geven.

#### **Navigeren aan de hand van een opgeslagen reis**

- **1** Selecteer **Apps** > **Reisplanner**.
- **2** Selecteer een opgeslagen reis.
- <span id="page-46-0"></span>**3** Selecteer **Ga!**.
- **4** Selecteer een route als daarom wordt gevraagd [\(pagina 19](#page-24-0)).

#### **Een opgeslagen reis bewerken**

- **1** Selecteer **Apps** > **Reisplanner**.
- **2** Selecteer een opgeslagen reis.
- $3$  Selecteer  $\equiv$ .
- **4** Selecteer een optie:
	- Selecteer **Naam van reis wijzigen**.
	- Selecteer **Bewerk bestemmingen** om locaties toe te voegen of te verwijderen, of om de volgorde van locaties te wijzigen.
	- Selecteer **Reis verwijderen**.
	- Selecteer **Volgorde optimaliseren** om uw reisbestemmingen in de meest efficiënte volgorde te plaatsen.

# **De mediaspeler gebruiken**

De mediaspeler is wellicht niet beschikbaar op alle modellen.

Op het toestel kunt u mp3-bestanden afspelen. Op sommige modellen kunnen mp4-bestanden worden afgespeeld. Zie pagina 49 om bestanden toe te voegen aan uw toestel.

- **1** Selecteer **Apps** > **Mediaspeler**.
- **2** Selecteer een optie:
	- Selecteer **•** om een nummer af te spelen.
	- Selecteer  $\triangleleft$  m om het volume te regelen.
	- Selecteer **HA** en **HA** om van nummer te wisselen.
	- Selecteer  $\blacksquare$  om nummers in willekeurige volgorde af te spelen.
	- Selecteer  $\bullet$  om de afspeellijst te herhalen.
	- Selecteer  $\Phi$  om een nummer te herhalen.

### **Bladeren in muziekbestanden**

U kunt bladeren om andere nummers te zoeken die op het toestel zijn geladen.

- **1** Selecteer **Apps** > **Mediaspeler**.
- **2** Selecteer **Bladeren**.
- **3** Selecteer een optie.

### <span id="page-47-0"></span>**Afbeeldingen weergeven**

Open de foto's die u op het toestel of een geheugenkaart hebt opgeslagen. Zie [pagina 48](#page-53-0) voor meer informatie over het laden van foto's naar uw toestel.

- **1** Selecteer **Apps** > **Fotoalbum**.
- **2** Gebruik de pijltjes om door de foto's te bladeren.
- **3** Selecteer een foto.

#### **Een diavoorstelling weergeven**

- **1** Selecteer **Apps** > **Fotoalbum**.
- **2** Selecteer .

Terwijl er een diavoorstelling wordt weergegeven, kunt u het scherm selecteren dat moet worden weergegeven als de diavoorstelling wordt gestopt.

### **Een foto als achtergrond instellen**

- **1** Selecteer **Apps** > **Fotoalbum**.
- **2** Selecteer een foto.
- **3** Selecteer > **Als achtergrond instellen**.
- **4** Gebruik de knoppen op het scherm om de achtergrond te wijzigen.
- **5** Selecteer **Sla op**.

### **Foto's verwijderen**

- **1** Selecteer **Apps** > **Fotoalbum**.
- **2** Selecteer een foto.
- **3** Selecteer  $\blacksquare$  > Wis > Ja.

### **Recente routes en bestemmingen weergeven**

Voordat u deze functie kunt gebruiken, moet u de functie voor reisgeschiedenis inschakelen [\(pagina 54](#page-59-0)).

U kunt uw recente routes en plaatsen waar u bent gestopt op de kaart bekijken.

Selecteer **Apps** > **Waar ik ben geweest**.

### <span id="page-48-0"></span>**De wereldklok gebruiken**

- **1** Selecteer **Apps** > **Wereldklok**.
- **2** Selecteer indien nodig een plaats, voer de naam in en selecteer **OK**.

#### **De wereldkaart weergeven**

Selecteer Apps > Wereldklok >  $\sqrt[6]{2}$ .

De nachtelijke uren worden in het schaduwgebied weergegeven.

# **De wekker instellen**

- **1** Selecteer **Apps** > **Wekker**.
- **2** Stel een tijd in.
- **3** Schakel het selectievakje **Alarm aan** in.

# **Uw vorige parkeerplaats vinden**

Als u het toestel uit de steun verwijdert en het toestel is ingeschakeld, wordt uw huidige locatie als parkeerplaats opgeslagen.

Selecteer **Apps** > **Vorige locatie**.

### **Een parkeerplaats opslaan**

- **1** Selecteer **Apps** > **Vorige parkeerplaats**.
- **2** Tik op **Parkeerplaats** of **Vorige parkeerplaats**.
- $3$  Selecteer  $\equiv$  > Sla op.
- **4** Voer zo nodig een naam in.

# **De calculator gebruiken**

Selecteer **Apps** > **Calculator**.

## **Eenheden omrekenen**

- **1** Selecteer **Apps** > **Eenheden**.
- **2** Selecteer zo nodig de knop naast **Reken om**, selecteer een maateenheidcategorie en selecteer **Sla op**.
- **3** Selecteer zo nodig een maateenheidknop, selecteer een maateenheid en selecteer **Sla op**.
- <span id="page-49-0"></span>**4** Selecteer het veld onder de maateenheid die u wilt omrekenen.
- **5** Voer een telefoonnummer in en selecteer **OK**.

#### **Wisselkoersen handmatig instellen**

U kunt de conversiekoersen van de valuta's handmatig bijwerken, zodat u altijd de recentste koersen gebruikt.

- **1** Selecteer **Apps** > **Eenheden**.
- **2** Selecteer het vak naast **Reken om**.
- **3** Selecteer **Valuta** en selecteer vervolgens **Sla op**.
- **4** Selecteer zo nodig een valutaknop, selecteer een ander valuta en selecteer **Sla op**.
- **5** Selecteer de knop met de wisselkoers onder aan het scherm.
- **6** Selecteer het vakie naast een valuta.
- **7** Voer een waarde in en selecteer **OK**.
- **8** Selecteer **OK**.

# **De taalgids gebruiken**

Gebruik de taalgids om woorden en zinnen op te zoeken en te vertalen.

Selecteer **Apps** > **Taalgids**.

#### **Talen in een taalgids selecteren**

U kunt de talen selecteren waarin u wilt vertalen als u woorden en zinnen vertaalt.

- **1** Selecteer **Apps** > **Taalgids** > **Woorden en zinnen**.
- 2 Selecteer  $\equiv$  > Taal.
- **3** Selecteer **Van**, selecteer de taal waaruit u wilt vertalen en selecteer **Sla op**.
- **4** Selecteer **Naar**, selecteer de taal waarin u wilt vertalen en selecteer **Sla op**.

#### <span id="page-50-0"></span>**Woorden en zinnen vertalen**

- **1** Selecteer **Apps** > **Taalgids** > **Woorden en zinnen**.
- **2** Selecteer een categorie en een of meer subcategorieën.
- **3** Selecteer indien nodig **Q**, voer een trefwoord in en selecteer **OK**.
- **4** Selecteer een woord of zin.
- **5** Selecteer **W** om de vertaling te beluisteren.

### **Het tweetalige woordenboek gebruiken**

- **1** Selecteer **Apps** > **Taalgids** > **Tweetalige woordenboeken**.
- **2** Selecteer een woordenboek.
- **3** Selecteer indien nodig **Q**, voer een woord in en selecteer **OK**.
- **4** Selecteer een woord.
- **5** Selecteer **O** om de vertaling te beluisteren.

# **Verkeer**

#### *OPMERKING*

Garmin is niet verantwoordelijk voor de nauwkeurigheid van de verkeersinformatie.

Op sommige plaatsen en in sommige landen is verkeersinformatie mogelijk niet beschikbaar.

Bij sommige toestellen wordt een verkeersinformatieontvanger meegeleverd. De ontvanger is in de voertuigvoedingskabel meegeleverd. Om verkeersinformatie te ontvangen, moeten de verkeersinformatie-ontvanger en het toestel zijn aangesloten en zich in het gegevensbereik van een station bevinden dat verkeersinformatie uitzendt. U hoeft het abonnement dat bij uw verkeersinformatieontvanger werd geleverd, niet te activeren.

Ga naar [www.garmin.com/traffic](http://www.garmin.com/traffic) voor meer informatie over FM-verkeersinformatie-ontvangers en dekkingsgebieden.

# **Verkeersinformatie inschakelen**

- **1** Selecteer **Instellingen** > **Verkeer**.
- **2** Selecteer **Verkeerscamera's**.

### <span id="page-51-0"></span>**Verkeersinformatie**

- **1** Sluit de verkeersinformatie-ontvanger op een externe voedingsbron aan.
- **2** Sluit de verkeersinformatie-ontvanger op het toestel aan.

**OPMERKING**: door verwarmde (gemetalliseerde) ruiten kunnen de prestaties van de verkeersinformatieontvanger afnemen.

### **Verkeersinformatie-ontvanger**

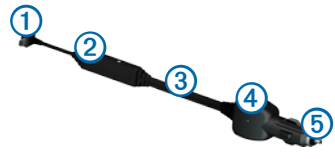

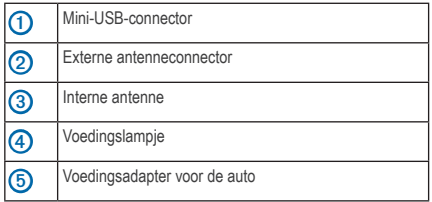

#### **Informatie over het verkeerspictogram**

Er staat een verkeerspictogram op de kaart als er verkeersinformatie wordt ontvangen. Het verkeerspictogram verandert van kleur om de ernst van de verkeerssituatie aan te geven.

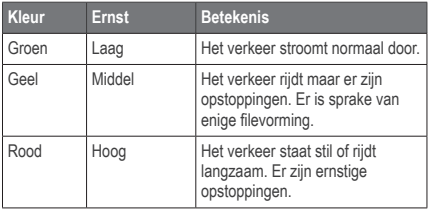

### <span id="page-52-0"></span>**Verkeer op uw route**

Tijdens het berekenen van de route wordt het huidige verkeer onderzocht en wordt de route automatisch aangepast om de reisduur zo kort mogelijk te maken. Als er een lange file op uw route is terwijl u aan het navigeren bent, berekent het toestel de route automatisch opnieuw.

Het verkeerspictogram verandert van kleur om de ernst van verkeerssituaties op uw route of op de weg waar u rijdt aan te geven.

Het kan zijn dat het toestel een druk traject voorstelt als er geen beter alternatief voorhanden is. De tijd van de vertraging wordt dan meegenomen bij het berekenen van de geschatte aankomsttijd.

#### **Verkeer op uw route weergeven**

- **Selecteer tijdens het navigeren**  $\bigodot$
- **2** Selecteer **Files op route.**

Er wordt een lijst met verkeerssituaties op uw route weergegeven, gesorteerd op locatie op uw route.

**3** Selecteer een gebeurtenis.

#### **Handmatig verkeer op uw route vermijden**

- **Selecteer 1** op de kaart.
- **2** Selecteer **Files op route.**
- **3** Gebruik zo nodig de pijlen om andere vertragingen op uw route weer te geven.
- **4** Selecteer > **Vermijd**.

#### **Een alternatieve route nemen**

- Selecteer **the tijdens het navigeren.**
- **2** Selecteer **Alternatieve route**.
- **3** Selecteer een route.

#### **Verkeersinformatie op de kaart weergeven**

Op de kaart met verkeersinformatie worden met kleurcodes de verkeersstroom en vertragingen op wegen in de buurt weergegeven.

- **Selecteer 1** op de kaart.
- **2** Selecteer **Verkeerssituaties**.

### <span id="page-53-1"></span>**Verkeer in uw omgeving**

#### **Vertragingen zoeken**

- **Selecteer 1** op de kaartpagina.
- **2** Selecteer **Verkeerssituaties** > **Q**.
- **3** Selecteer een item in de lijst om vertragingen op de weg weer te geven.
- **4** Als er meerdere vertragingen zijn, gebruik dan de pijlen om de overige vertragingen weer te geven.

#### **Een verkeersprobleem op de kaart weergeven**

- **1** Selecteer **op** de kaart.
- **2** Selecteer **Verkeerssituaties**.
- **3** Selecteer een verkeerspictogram.

### **Verkeersinformatie interpreteren**

De legenda voor verkeerinformatie bevat een uitleg van de pictogrammen en kleuren die worden gebruikt op de verkeerskaart.

- **1** Selecteer **op** de kaart.
- **2** Selecteer **Legenda voor verkeer**.

# <span id="page-53-0"></span>**Gegevensbeheer**

U kunt bestanden, zoals JPEG-bestanden, op het toestel opslaan. In het geheugenslot van het toestel kan een extra geheugenkaart worden geplaatst.

**OPMERKING**: het toestel is niet compatibel met Windows® 95, 98, Me, Windows NT® en Mac® OS 10.3 en eerder.

### **Bestandstypen**

Het toestel ondersteunt de volgende bestandstypen:

- JPEG- en JPG-afbeeldingbestanden (pagina 42)
- Kaarten en GPX-waypointbestanden van MapSource® ([pagina 59](#page-64-0))
- GPI-bestanden met eigen nuttige punten van de POI Loader van Garmin [\(pagina 60\)](#page-65-0)

### <span id="page-54-0"></span>**Informatie over geheugenkaarten**

Geheugenkaarten zijn verkrijgbaar bij elektronicawinkels. Software met vooraf geladen kaarten van Garmin kunt u ook aanschaffen op [\(www.garmin.com/trip\\_planni](www.garmin.com/trip_planning)ng). U kunt op de geheugenkaarten behalve kaarten en kaartgegevens ook afbeeldingsbestanden, cartridges, geocaches, routes, waypoints en eigen nuttige punten opslaan.

#### **Een geheugenkaart installeren**

Het toestel biedt ondersteuning voor microSD™- en microSDHC-geheugen- of gegevenskaarten.

- **1** Plaats een geheugenkaart in de uitsparing op het toestel.
- **2** Druk op de kaart totdat deze vastklikt.

### **Bestanden van uw computer overzetten**

**1** Verbind het toestel met uw computer ([pagina 2\)](#page-7-0).

Het toestel en de geheugenkaart worden weergegeven als verwisselbare stations in Deze computer in Windows en als geïnstalleerde volumes op Mac-computers.

**Opmerking:** sommige computers met meerdere netwerkstations kunnen geen nüvistations weergeven. Zie het Help-bestand van uw besturingssysteem voor meer informatie over het toewijzen van de stations.

- **2** Open de bestandsbrowser op de computer.
- **3** Selecteer het bestand.
- **4** Klik op **Wijzig** > **Kopieer**.
- **5** Open het station of volume voor **Garmin** of de geheugenkaart.
- **6** Selecteer **Wijzig** > **Plakken**.

Het bestand wordt weergegeven in de lijst met bestanden in het toestelgeheugen of op de geheugenkaart.

### <span id="page-55-0"></span>**De USB-kabel loskoppelen**

- **1** Voltooi een bewerking:
	- Windows-computers: klik op het uitwerppictogram  $\leq$  op de systeembalk.
	- Mac-computers: sleep het volumepictogram naar de **Prullenbak** .
- **2** Koppel de kabel los van uw computer.

# **Bestanden verwijderen**

#### *OPMERKING*

Als u niet weet waar een bestand voor dient, verwijder het dan niet. Het geheugen van het toestel bevat belangrijke systeembestanden die niet mogen worden verwijderd.

- **1** Open het **Garmin**-station of -volume.
- **2** Open zo nodig een map of volume.
- **3** Selecteer een bestand.
- **4** Druk op de toets **Delete** op het toetsenbord.

# **Het toestel aanpassen**

- **1** Selecteer **Instellingen**.
- **2** Selecteer een instellingscategorie.
- **3** Selecteer de instelling die u wilt wijzigen.

# **Kaart- en voertuiginstellingen**

#### Selecteer **Instellingen** > **Kaart en voertuig**.

- **Voertuig**: hiermee kiest u een ander pictogram voor het aangeven van uw positie op de kaart. Ga naar <www.garmingarage.com> voor meer pictogrammen.
- **Kaartweergave Auto**: hiermee stelt u het perspectief voor de kaart in.
- **Kaartweergave Lopen**: hiermee stelt u het perspectief voor de kaart in.
- **Kaartdetail**: hiermee stelt u het detailniveau voor de kaart in. Als er meer details worden weergegeven, wordt de kaart mogelijk langzamer opnieuw getekend.
- **Kaartthema**: hiermee kunt u de kleuren van de kaartgegevens wijzigen**.**
- <span id="page-56-1"></span>• **Instellingen van kaarthulprniddelen**: hiermee bepaalt u welke pictogrammen op de kaart worden weergegeven. Er kunnen maximaal drie pictogrammen aan de kaart worden toegevoegd.
- **Kaartlagen**: hiermee stelt u de gegevens in die op de kaart worden weergegeven ([pagina 25](#page-31-0)).
- **Dashboards**: hiermee stelt u de dashboardindeling in.
- **Mijn Kaarten**

#### **Kaarten inschakelen**

**TIP**: ga voor het aanschaffen van andere kaartproducten naar www.garmin.com/maps.

- **1** Selecteer **Instellingen** > **Kaart en voertuig** > **Mijn Kaarten**.
- **2** Selecteer een kaart.

### <span id="page-56-0"></span>**Navigatie-instellingen**

Selecteer **Instellingen** > **Navigatie**.

• **Berekenmodus**: hiermee stelt u de routevoorkeur in.

- **Te vermijden**: hiermee stelt u in welke wegonderdelen u tijdens een route wilt mijden.
- **Aangepast vermijden**: hiermee kunt u opgeven welke specifieke wegen en gebieden u wilt vermijden.
- **Geavanceerde omwegen**: hiermee kunt u de lengte van een omweg instellen.
- **Lopen beperken**: hiermee stelt u de maximale loopafstand in voor voetgangers.
- **Openbaar vervoer**: typen openbaar vervoer in- of uitschakelen.
- **Veilige modus**: hiermee schakelt u alle functies van het navigatiesysteem uit die veel aandacht van de gebruiker vragen en u tijdens het rijden kunnen afleiden.
- **GPS Simulator**: hiermee stelt u in dat het toestel geen GPS- signalen meer ontvangt, waarmee u de batterij spaart.

#### <span id="page-57-1"></span>**Routevoorkeuren**

Selecteer **Instellingen** > **Navigatie** > **Berekenmodus**.

De routeberekening is gebaseerd op de snelheidsgegevens van een weg en de versnellingsgegevens van een voertuig voor een bepaalde route.

- **Snellere tijd**: hiermee berekent u routes die sneller worden afgelegd, maar mogelijk langer zijn.
- **Kortere afstand**: hiermee berekent u routes die korter zijn, maar mogelijk langzamer worden afgelegd.
- **Zuinig rijden**: hiermee berekent u routes waarvoor minder brandstof nodig is dan voor andere routes**.**
- **Offroad**: berekent een rechte lijn van uw huidige locatie naar uw bestemming.

# <span id="page-57-0"></span>**Scherminstellingen**

Selecteer **Instellingen** > **Scherm**.

- **Kleurmodus**: hiermee kunt u een lichte achtergrond (**Dag**) of een donkere achtergrond (**Nacht**) instellen of automatisch laten overschakelen tussen de twee achtergronden op basis van de tijd van de zonsopkomst en de tijd van de zonsondergang op de locatie waar u zich bevindt (**Auto**).
- **Helderheid**: hiermee wijzigt u de helderheid van het scherm. U kunt de levensduur van de batterij verlengen door de helderheid te verlagen.
- **Time-out voor scherm**: hiermee kunt u opgeven hoe lang het moet duren voordat het toestel in de slaapstand wordt gezet.
- **Schermafdruk**: hiermee maakt u een opname van het toestelscherm. Schermafbeeldingen worden op het toestel in de map **Screenshot** opgeslagen.

### <span id="page-58-1"></span>**Bluetooth-instellingen**

Selecteer **Instellingen** > **Bluetooth**.

- **Bluetooth**: hiermee schakelt u de Bluetoothcomponent in.
- **Telefoon** of **Telefoon toevoegen**: hiermee kunt u de verbindingen tussen het toestel en mobiele telefoons met draadloze Bluetooth-technologie beheren.
- **Toestelnaam**: hiermee kunt u een gebruiksvriendelijke naam invoeren ter identificatie van uw toestellen met Bluetooth-technologie.

### **De lijst met Bluetooth-toestellen beheren**

U kunt telefoons die door uw toestel worden herkend wanneer Bluetooth is ingeschakeld, toevoegen, verwijderen en de verbinding ermee verbreken.

- **1** Selecteer **Instellingen** > **Bluetooth** > **Telefoon**.
- **2** Selecteer een optie:
	- Selecteer de telefoon waarmee u uw toestel verbinding wilt laten maken.
	- $\cdot$  Selecteer  $\pm$  om de telefoon aan het menu toe te voegen.
- Selecteer  $\blacksquare$  om een telefoon uit het toestelgeheugen te verwijderen.
- Selecteer **Geen** om de huidige verbinding te verbreken

### <span id="page-58-0"></span>**Bluetooth wordt uitgeschakeld**

- **1** Selecteer **Instellingen** > **Bluetooth**.
- **2** Selecteer **Bluetooth**.

# **Verkeersinstellingen**

Selecteer **Instellingen** > **Verkeersinfo**.

- **Verkeerscamera's**: hiermee schakelt u verkeersinfo in
- **Abonnementen**: hiermee worden de huidige verkeersinformatieabonnementen weergegeven.
- **trafficTrends**™

### **Verkeersinformatie inschakelen**

De verkeersinformatie-ontvanger wordt bij sommige toestellen meegeleverd.

<span id="page-59-1"></span>Selecteer **Instellingen** > **Verkeersinfo** > **Verkeerscamera's**.

#### **Informatie over verkeersabonnementen**

U kunt extra abonnementen aanschaffen of een abonnement vernieuwen wanneer het verloopt. Ga naar <www.garmin.com/traffic>.

#### *Verkeersabonnementen weergeven*

Selecteer **Instellingen** > **Verkeersinfo** > **Abonnementen**.

### <span id="page-59-0"></span>**trafficTrends**

Als de functie trafficTrends is ingeschakeld, bewaart uw toestel historische verkeersgegevens en gebruikt het deze gegevens om efficiëntere routes te berekenen. Deze informatie wordt naar Garmin verzonden als u uw toestel met behulp van uw computer met myGarmin™ verbindt.

**OPMERKING**: mogelijk worden er verschillende routes berekend op basis van verkeerstrends gedurende de dag van de week of het tijdstip van de dag.

#### *trafficTrends uitschakelen*

Als u niet wilt dat uw toestel verkeersinformatie vastlegt of deelt, schakel dan trafficTrends uit.

Selecteer **Instellingen** > **Verkeersinfo** > **trafficTrends**.

### **Instellingen voor eenheden en tijd**

Selecteer **Instellingen** > **Eenheden en tijd**.

- **Huidige tijd**: de tijd voor het toestel instellen.
- **Tijdweergave**: hiermee kunt u een 12-uurs, 24-uurs of UTC-tijdweergave selecteren.
- **• Eenheden**: de maateenheid voor afstanden instellen.

### **Taal- en toetsenbordinstellingen**

Selecteer **Instellingen** > **Taal**.

- **Taal voor spraak**: hiermee wijzigt u de taal van de gesproken aanwijzingen.
- **Taal voor tekst**: hiermee wijzigt u de taal voor alle tekst op het scherm in de geselecteerde taal.

<span id="page-60-0"></span>**OPMERKING**: als u de teksttaal wijzigt, blijft de taal van de kaartgegevens, zoals straatnamen en plaatsen, of van door de gebruiker ingevoerde gegevens ongewijzigd.

- **Taal voor toetsenbord**: hiermee stelt u de taal voor het toetsenbord in.
- **Toetsenbordindeling**: hiermee stelt u de indeling van het toetsenbord in.

### **Gevarenzonealarminstellingen**

Selecteer **Instellingen** > **Gevarenzonealarm**.

- **Audio**: hiermee kunt u de toon van een waarschuwing instellen.
- **Waarschuwingen**: hiermee wordt u gewaarschuwd wanneer u een door uzelf of anderen opgegeven flitspalen nadert.

### **Info over Toestel- en privacyinstellingen**

Selecteer **Instellingen** > **Toestel**.

• **Over**: hiermee geeft u het versienummer van de software,het id-nummer van het toestel en informatie over verschillende andere softwarefuncties weer.

• **EULA's**: geeft de licentieovereenkomsten voor eindgebruikers weer die op uw keuze van toepassing zijn.

**Opmerking**: u hebt deze gegevens nodig om de systeemsoftware bij te werken of aanvullende kaartgegevens aan te schaffen [\(pagina 60\)](#page-65-1).

- **Reisgeschiedenis**: hiermee kunt u instellingen opgeven voor het behoud van informatie voor de functies trafficTrends (pagina 22), Waar ben ik geweest (pagina 42) en Triplog (pagina 25).
- **Wis reisgeschiedenis**

# **De instellingen herstellen**

U kunt een bepaalde categorie met instellingen of alle instellingen terugzetten naar de fabrieksinstellingen.

- **1** Selecteer **Instellingen**.
- **2** Selecteer indien nodig een instellingencategorie.
- **3** Selecteer > **Herstellen**

# **Appendix**

### <span id="page-61-0"></span>**Voedingskabels**

Het toestel kan op drie manieren van stroom worden voorzien.

- Voertuigvoedingskabel
- USB-kabel
- Netadapter (optionele accessoire)

# **Verzorging van het toestel**

#### *opmerking*

Zorg dat u het toestel niet laat vallen en gebruik het niet in omgevingen waar het wordt blootgesteld aan sterke schokken en trillingen.

Stel het toestel niet bloot aan water.

Door water kan het toestel defect raken.

Bewaar het toestel niet op een plaats waar het langdurig aan extreme temperaturen kan worden blootgesteld, omdat dit onherstelbare schade kan veroorzaken.

Gebruik nooit een hard of scherp object om het aanraakscherm te bedienen omdat het scherm daardoor beschadigd kan raken.

### **De behuizing schoonmaken**

#### *opmerking*

Gebruik geen chemische schoonmaakmiddelen en oplosmiddelen die de kunststofonderdelen kunnen beschadigen.

- **1** Maak de behuizing van het toestel (niet het aanraakscherm) schoon met een doek die is bevochtigd met een mild sopje.
- **2** Veeg het toestel vervolgens droog.

### **Het aanraakscherm schoonmaken**

- **1** Gebruik een zachte, schone, pluisvrije doek.
- **2** Gebruik zo nodig water, isopropylalcohol of brilglasreiniger.
- **3** Maak de doek vochtig met de vloeistof.
- **4** Veeg het scherm zachtjes met de doek schoon.

#### <span id="page-62-0"></span>**Diefstalpreventie**

- Om diefstal te voorkomen raden we u aan het toestel en de bevestiging uit het zicht te verwijderen wanneer u ze niet gebruikt.
- Verwijder de afdruk van de zuignapsteun op de voorruit.
- Bewaar het toestel niet in het handschoenvak.
- Registreer uw toestel op [http://my.garmin.com.](http://my.garmin.com)

### **Gebruikersgegevens wissen**

- **1** Zet het toestel aan.
- **2** Houd uw vinger op de rechterbenedenhoek van het toestelscherm.
- **3** Houd uw vinger tegen het scherm gedrukt tot het pop-upvenster wordt weergegeven.
- **4** Selecteer **Ja** om alle gebruikersgegevens te wissen.

Alle oorspronkelijke instellingen worden hersteld. Alle items die u hebt bewaard, worden gewist.

#### **De levensduur van de batterij verlengen**

- Hoed uw toestel voor sterke temperatuurschommelingen.
- Zet het toestel in de slaapmodus [\(pagina 4](#page-9-0)).
- Verminder de helderheid van het scherm [\(pagina 4](#page-9-1)).
- Laat het toestel niet in direct zonlicht staan.
- Verlaag het volume ([pagina 4](#page-9-2)).
- Schakel Bluetooth uit ([pagina 53](#page-58-0)).
- Maak de time-out voor de schermverlichting korter [\(pagina 52\)](#page-57-0).

### <span id="page-63-0"></span>**Controleer de zekering in de voertuigvoedingskabel**

#### *opmerking*

Bij het vervangen van zekeringen moet u ervoor zorgen dat u geen onderdeeltjes verliest en dat u deze op de juiste plek terugplaatst. De voertuigvoedingskabel werkt alleen als deze op juiste wijze is aangebracht.

Als het toestel in het voertuig is aangesloten maar niet kan worden opgeladen, moet u misschien de zekering aan het uiteinde van de voertuigadapter vervangen.

**1** Schroef de dop los.

**Tip**: u dient wellicht een munt te gebruiken om de dop te verwijderen.

- **2** Verwijder de dop, het zilverkleurige pinnetie en de zekering (het glazen buisje met zilverkleurige kapjes).
- **3** Installeer een snelle zekering van 2 A.

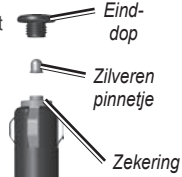

- **4** Zorg dat het zilverkleurige pinnetje in de dop zit.
- **5** Schroef de dop vast in de voertuigvoedingskabel.

# **Plaatsing op het dashboard**

#### *Opmerking*

De permanente plakstrip is zeer moeilijk te verwijderen nadat deze is geïnstalleerd.

Gebruik de meegeleverde montageschijf om het toestel op het dashboard te monteren en zo aan de regelgeving in bepaalde landen te voldoen.

- **1** Reinig en droog de plaats op het dashboard waar u de schijf wilt plaatsen.
- **2** Verwijder de bescherming van de plakstrip aan de achterkant van de schijf.
- **3** Plaats de schijf op het dashboard.
- **4** Verwijder de doorzichtige plastic laag van de bovenkant van de schijf.
- <span id="page-64-1"></span>**5** Plaats de zuignapsteun op de schijf.
- **6** Duw de hendel naar beneden (in de richting van de schiif).

### **Het toestel, de houder en de steun verwijderen**

#### **Het toestel uit de houder nemen**

- **1** Druk op het klepje boven aan de houder.
- **2** Kantel het toestel naar voren.

### **De houder uit de steun verwijderen**

- **1** Draai de houder naar rechts of links.
- **2** Blijf duwen totdat de bal in de steun loskomt van de houder.

### **De zuignapsteun van de voorruit halen**

- **1** Draai de hendel op de zuignapsteun naar u toe.
- **2** Trek het lipje van de zuignap naar u toe.

### **Kaarten bijwerken**

Het is mogelijk om de kaarten op uw toestel bij te werken. Ga voor meer informatie naar

<www.garmin.com/mapupdates>en selecteer de **gebruikersgids voor het bijwerken van kaarten**.

#### **nüMaps Lifetime**

Bij bepaalde modellen wordt een abonnement op nüMaps Lifetime geleverd, waarmee u gedurende de levensduur van uw toestel elk kwartaal kaartupdates ontvangt. Ga naar [www.garmin.com/us/maps/numaps\\_lifetime](www.garmin.com/us/maps/numaps_lifetime) voor de voorwaarden.

<span id="page-64-0"></span>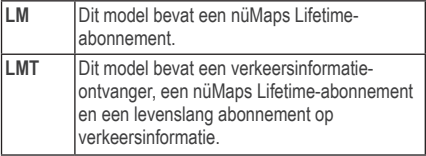

- <span id="page-65-2"></span><span id="page-65-1"></span>**Extra kaarten kopen**<br>**1** Ga hiervoor naar de productpagina op de website van Garmin [\(www](www.garmin.com).garmin.com).
- **2** Klik op het tabblad **Kaarten**.
- **3** Volg de instructies op het scherm.

# **Flitspaalinformatie**

### **Waarschuwing**

Garmin is niet verantwoordelijk voor de nauwkeurigheid van, of consequenties van het gebruik van, een database met eigen nuttige punten of flitspaaldatabase.

In sommige landen is flitspaalinformatie beschikbaar. Kijk op<http://my.garmin.com>voor de beschikbaarheid van deze informatie. In deze landen geeft de nüvi de locatie van honderden flitspalen weer. Uw nüvi waarschuwt u wanneer u een flitspaal nadert en wanneer u te hard rijdt. De gegevens worden ten minste eenmaal per week bijgewerkt, dus u beschikt altijd over de meest actuele gegevens.

U kunt op elk gewenst moment de gegevens van een nieuwe regio aanschaffen of een bestaand abonnement uitbreiden. De gegevens van een regio die u koopt, hebben een vervaldatum.

### <span id="page-65-0"></span>**Eigen nuttige punten**

Aangepaste POI's zijn punten die u hebt ingesteld op de kaart. Dit kunnen waarschuwingen zijn dat u zich dicht bij een aangewezen punt bevindt of bijvoorbeeld sneller gaat dan een bepaalde snelheid.

#### **Een POI Loader installeren**

U kunt zelf lijsten met eigen nuttige punten (POI's) maken of downloaden en deze vervolgens met de Garmin POI Loader-software op uw toestel installeren.

**1** Ga naar [www.garmin.](www.garmin.com/extras)com/extras.

- <span id="page-66-0"></span>**2** Klik op **Services** > **POI Loader**.
- **3** Installeer de POI Loader op uw computer.

#### **De Help-bestanden van de POI Loader gebruiken**

Raadpleeg voor meer informatie over de POI Loader het helpbestand.

Open de POI Loader en klik op **Help**.

### **Extra's zoeken**

- **1** Selecteer **Waarheen?** > **Categorieën** > **Eigen nuttige punten**.
- **2** Selecteer een categorie.

### **Accessoires aanschaffen**

Ga naar [http://buy.garmin.com.](http://buy.garmin.com)

### **Problemen oplossen**

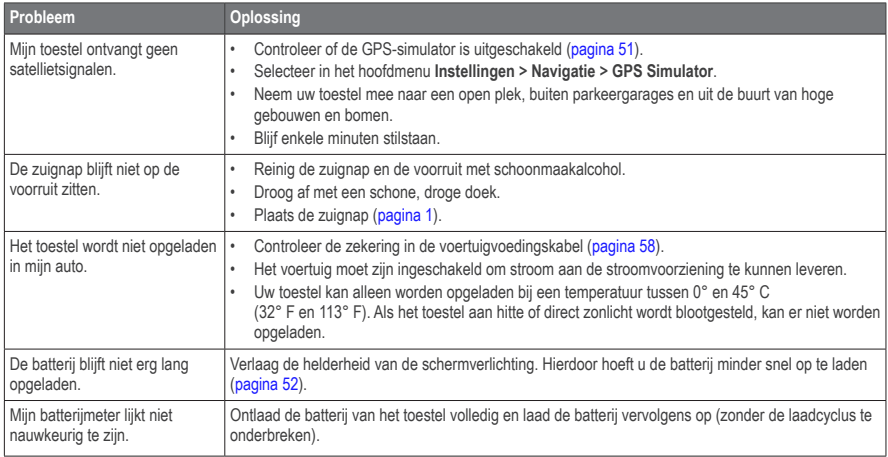

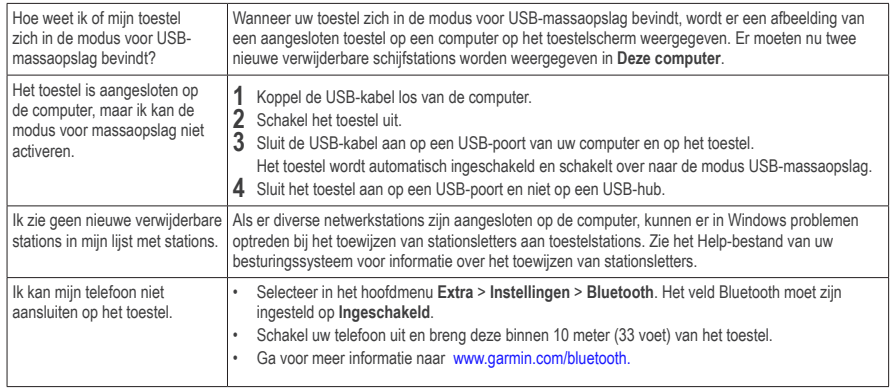

# **Index**

#### **Symbols**

2D-, 3D-kaartweergave **[26](#page-31-1)**

#### **A**

accenttekens **[7](#page-12-0)** accessoires **[60](#page-65-2)** adressen **[11](#page-16-0)** afstandsrapport **[37](#page-42-0)** automatisch volume **[4](#page-9-3)** inschakelen **[5](#page-10-0)**

#### **B**

batterij **[61](#page-66-0)** bestanden ondersteunde typen **[48](#page-53-1)** verwijderen **[50](#page-55-0)** bewaren huidige positie **[14](#page-19-1)** bewerken bestemmingen **[41](#page-46-0)** kaartsymbool wijzigen **[15](#page-20-0)** opgeslagen locaties **[15](#page-20-0)** opgeslagen reis **[41](#page-46-0)** thuislocatie **[13](#page-18-0)**

wijzig categorieën **[15](#page-20-0)** bijwerken kaarten **[3](#page-8-0)** software **[3](#page-8-0)** Bluetooth-technologie **[31–](#page-36-1)[70](#page-75-0)** gebruiksvriendelijke naam **[53](#page-58-1)** instellingen **[53](#page-58-1)** koppelen met telefoon **[32](#page-37-0)** breedtegraad en lengtegraad **[12](#page-17-0)**

#### **C**

calculator **[43](#page-48-0)** categorie zoeken binnen **[8](#page-13-2)** cityXplorer-kaarten **[19,](#page-24-1) [30](#page-35-0)** computer, verbinden **[2](#page-7-1)** coördinaten **[12](#page-17-0)**

#### **D**

dashboardschijf **[58](#page-63-0)** dempen telefoongesprek **[34](#page-39-0)**

#### **E**

ecoRoute **[35](#page-40-0)[–38](#page-43-0)** afstandsrapport **[37](#page-42-0)** brandstofverbruik **[37](#page-42-0)** brandstofverbruik kalibreren **[36](#page-41-1)**

ecoChallenge-score **[37](#page-42-0)** voertuigprofiel **[35](#page-40-0)** eenheden omrekenen **[43](#page-48-0)** eenheden, omrekenen **[43](#page-48-0)** eigen nuttige punten **[60](#page-65-2)** extra **[35–](#page-40-0)[40](#page-45-0)** extra's **[60](#page-65-2)**

#### **F**

feedback over POI's **[10](#page-15-0)** fotoalbum **[42](#page-47-0)**

#### **G**

gebruikersgegevens, verwijderen **[57](#page-62-0)** gedetailleerde kaarten **[48](#page-53-1), [51](#page-56-1)** geheugenkaart **[49](#page-54-0)** geocaching **[12](#page-17-0)** gesproken afslag-voor-afslag aanwijzingen **[27](#page-32-0)** GPS instellingen **[51](#page-56-1)** simulator **[14](#page-19-1)**

#### **H**

Help **[35](#page-40-0)** houder verwijderen **[59](#page-64-1)** huidige locatie opslaan **[14](#page-19-1)** huidige locatie, routebeschrijving naar **[29](#page-34-0)**

64 nüvi 3400-serie - gebruikershandleiding

JPEG-afbeeldingbestanden **[48](#page-53-1)**

#### **K**

**UPG-afteeldingbestanden 48**<br> **alace and the stack of the stack of the stack of the stack of the stack starter<br>
kaarten<br>
kaarten MagDource 48, 60<br>
kaarten maximumsemeleid 29<br>
fouten 10<br>
from 19<br>
stack of the stack of the** kaarten detailniveau **[50](#page-55-0)** fouten **[10](#page-15-0)** gegevensopmaak **[26](#page-31-1)** kopen **[60](#page-65-2)** thema **[50](#page-55-0)** toevoegen **[60](#page-65-2)** weergave **[26](#page-31-1)** knooppuntbeeld **[28](#page-33-0)** Koers boven **[26](#page-31-1)** koppelen met mobiele telefoon **[32](#page-37-0)** kruispunt, zoeken **[11](#page-16-0)**

#### **L**

lijst met afslagen **[27](#page-32-0)** locaties **[8](#page-13-2), [10](#page-15-0)** rapporteren gesloten locatie **[10](#page-15-0)** rapporteren ontbrekende locatie **[10](#page-15-0)** locaties zoeken op adres **[11](#page-16-0)** op coördinaten **[12](#page-17-0)** opgeslagen locaties **[15](#page-20-0)** luisterboek **[38](#page-43-0)** afspelen **[39](#page-44-0)**

bladwijzer **[39](#page-44-0)** laden **[38](#page-43-0)**

#### **M**

MapSource **[48,](#page-53-1) [60](#page-65-2)** massaopslagmodus **[48](#page-53-1)** maximumsnelheid pictogram **[21](#page-26-0)** Mijn Dashboard **[2](#page-7-1)**

#### **N**

naam van reizen wijzigen **[41](#page-46-0)** naar huis **[13](#page-18-0)** nabije services **[29](#page-34-0)** navigatie **[20](#page-25-0)** offroad **[25](#page-30-0)** voetganger **[30](#page-35-0)** nuttige punten POI loader **[48](#page-53-1)** zoeken **[8](#page-13-2)**

#### **O**

offroad-navigatie **[25](#page-30-0), [52](#page-57-1)** omrekenen eenheden **[43](#page-48-0)** valuta **[44](#page-49-0)** omwegen **[21](#page-26-0)** geavanceerd **[24](#page-29-0)**

openbaar vervoer stadskaarten **[30](#page-35-0)** opgeslagen locaties **[14](#page-19-1)[–15](#page-20-0)** opnieuw instellen maximumsnelheid **[29](#page-34-0)** reisgegevens **[29](#page-34-0)** thuislocatie **[13](#page-18-0)** oproepen beantwoorden **[33](#page-38-0)** dempen **[34](#page-39-0)** ophangen **[34](#page-39-0)** thuis **[35](#page-40-0)**

#### **P**

parkeerplaats **[14](#page-19-1)** bewaren **[43](#page-48-0)** vorige parkeerplaats **[43](#page-48-0)** PIN Bluetooth **[32](#page-37-0)** problemen oplossen **[61](#page-66-0)** punt toevoegen **[21](#page-26-0)**

#### **R**

reisplanner **[40](#page-45-0)** routebeschrijvingen **[27](#page-32-0)** routes offroad **[25](#page-30-0), [52](#page-57-1)** stoppen **[21](#page-26-0)**

routes opnieuw berekenen **[21](#page-26-0)** route voorspellen **[22](#page-27-0)**

#### **S**

satellietsignalen **[5](#page-10-0)** schermafbeeldingen **[52](#page-57-1)** scherminstellingen **[23,](#page-28-0) [31](#page-36-1)** schermknoppen [6](#page-11-0) schoolzonedatabase **[60](#page-65-2)** snelkoppelingen toevoegen **[7](#page-12-0)** verwijderen **[7](#page-12-0)** software versie **[55](#page-60-0)** spraakherkenning **[16](#page-21-0)** spraakopdracht activeerzin **[17](#page-22-0)** activeren **[17](#page-22-0)** navigeren met **[18](#page-23-0)** pictogrammen en tonen **[17](#page-22-0)** tips voor gebruik **[17](#page-22-0)** systeeminstellingen **[51](#page-56-1)**

#### **T**

taal voor spraak **[54](#page-59-1)** thuis een locatie instellen **[13](#page-18-0)** telefoonnummer **[35](#page-40-0)**

tijdinstellingen **[54](#page-59-1)** time-out voor scherm **[52](#page-57-1)** toestel beveiligen **[56](#page-61-0)** toestel bevestigen op dashboard **[58](#page-63-0)** op voorruit **[61](#page-66-0)** uit houder nemen **[59](#page-64-1)** toestel-id **[55](#page-60-0)** toestel opbergen **[56](#page-61-0)** toestel opladen **[1,](#page-6-1) [61](#page-66-0)** toestel registreren **[2](#page-7-1)** toestel schoonmaken **[56](#page-61-0)** Toetsenbord **[7](#page-12-0)** taalmodus **[7](#page-12-0)** transportmodus **[6](#page-11-0)** tripcomputer **[28](#page-33-0)** informatie opnieuw instellen **[22](#page-27-0)** triplog **[25,](#page-30-0) [55](#page-60-0)**

#### **U**

USB **[61](#page-66-0)**

#### **V**

veilige modus **[51](#page-56-1)** verkeer **[45](#page-50-0)[–70](#page-75-0)** abonnement activeren **[54](#page-59-1)** ontvanger **[46](#page-51-0)** pictogrammen **[46](#page-51-0)**

problemen **[46](#page-51-0)** trafficTrends **[54](#page-59-1)** verkeersabonnement toevoegen **[54](#page-59-1)** verkeerswaarschuwingen **[28](#page-33-0)** vermijden diefstal **[57](#page-62-0)** typen openbaar vervoer **[23,](#page-28-0) [31](#page-36-1)** verkeer **[47](#page-52-0)** wegen **[24](#page-29-0)** verwijderen alle gebruikersgegevens **[57](#page-62-0)** bestanden **[50](#page-55-0)** foto's **[42](#page-47-0)** lijst met recent gevonden punten **[14](#page-19-1)** opgeslagen locaties **[16](#page-21-0)** reizen **[41](#page-46-0)** teken **[7](#page-12-0)** verzorging van het toestel **[56](#page-61-0)** voetgangersmodus instellingen **[23,](#page-28-0) [31](#page-36-1)** voicemail **[34](#page-39-0)** volgende afrit **[27](#page-32-0)** volume aanpassen **[4](#page-9-3)** audiomixer **[4](#page-9-3)** automatisch **[4](#page-9-3)**
**W**<br>Waarheen?<br>Vaarheen?<br>aanheen, menu 7<br>aanheen, menu 7<br>sanakosinger<br>subcopelingspickogram,<br>snekoppelingspickogram,<br>inclusiversities and proposers<br>inclusivers of the snek of the snek of the snek of the snek of the snek of Waar ben ik? **[29](#page-34-0)** Waarheen? aanpassingen **[7](#page-12-0)** waarheen, menu **[7](#page-12-0)** aanpassingen snelkoppelingspictogram, toevoegen **[7](#page-12-0)** snelkoppelingspictogram, verwijderen **[7](#page-12-0)** Waar ik ben geweest inschakelen **[55](#page-60-0)** wereldklok **[43](#page-48-0)**

## **Z**

zekering vervangen **[58](#page-63-0)** zoekbalk **[9](#page-14-0)**

## **[www.garmin.com/support](http://www.garmin.com/support)**

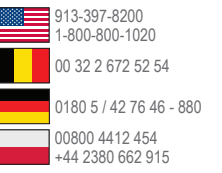

**Garmin International, Inc.** 1200 East 151st Street, Olathe, Kansas 66062, V.S.

**Garmin (Europe) Ltd.** Liberty House, Hounsdown Business Park Southampton, Hampshire, SO40 9LR, V.K.

**Garmin Corporation** Nr. 68, Zhangshu 2nd Road, Xizhi Dist. New Taipei City, 221, Taiwan (R.O.C.)

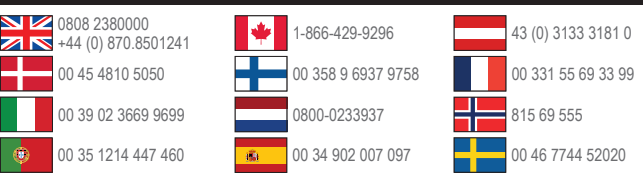

Garmin®, het Garmin-logo, nüvi® en MapSource® zijn handelsmerken van Garmin Ltd. of haar dochtermaatschappijen, geregistreerd in de Verenigde Staten en andere landen. cityXplorer™, ecoRoute™, nüMaps Guarantee™, nüMaps Lifetime™, myGarmin™ en trafficTrends™ zijn handelsmerken van Garmin Ltd. of haar dochtermaatschappijen. Deze handelsmerken mogen niet worden gebruikt zonder uitdrukkelijke toestemming van Garmin.

Het merk en de logo's van Bluetooth® zijn eigendom van Bluetooth SIG, Inc. en voor het gebruik van deze naam door Garmin is een licentie verkregen. Windows® is een geregistreerd handelsmerk van Microsoft Corporation in de Verenigde Staten en/of andere landen. Mac® is een handelsmerk van Apple Computer, Inc. microSD™ is een handelsmerk van SD-3C, LLC. Audible. com® en AudibleReady® zijn geregistreerde handelsmerken van Audible, Inc. © 1997–2005 Audible. HD Radio™ is een handelsmerk van iBiquity Digital Corporation.

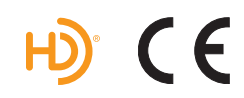